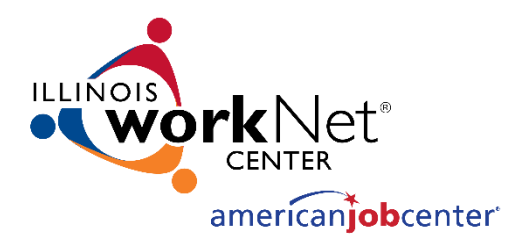

# **Incumbent Worker Training System (IWTS)**

Illinois workNet® is sponsored by the Department of Commerce and Economic Opportunity. – March 2018

# IWTS: RESOURCES

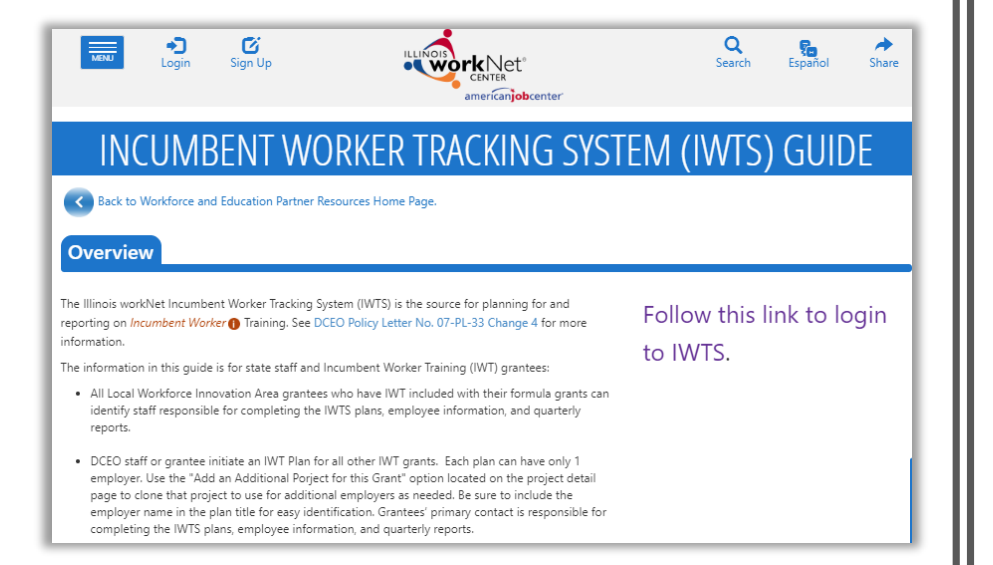

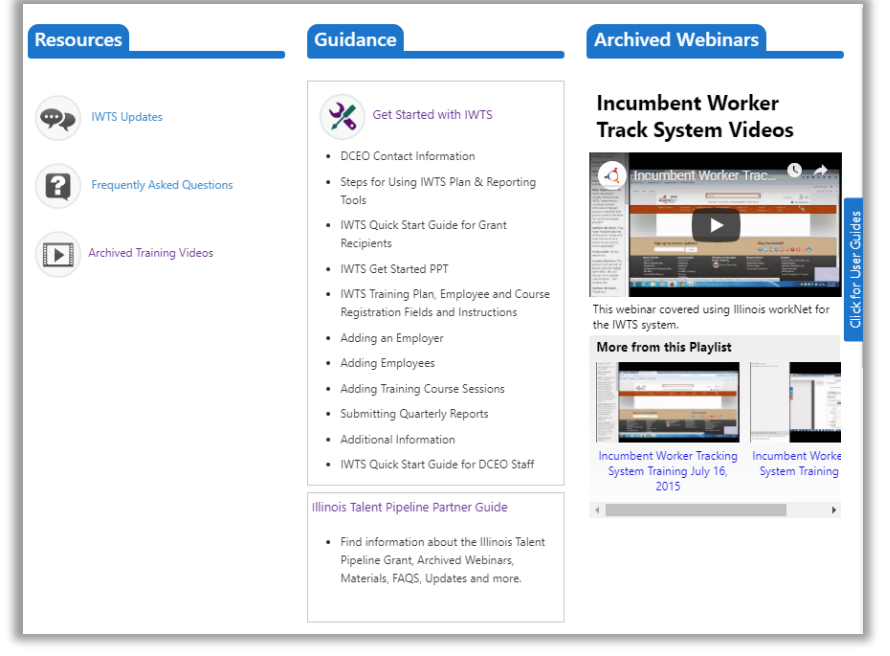

IWTS: RESOURCES

Incumbent Worker Training System (IWTS) Guide:

[https://www.illinoisworknet.com/partners/programs/pages/Incumbent-Worker-](https://www.illinoisworknet.com/partners/programs/pages/Incumbent-Worker-Tracking.aspx/)Tracking.aspx/

From the IWTS Guide you can access:

- IWTS Updates
- FAQs
- Archived Training Videos
- Getting Started with IWTS: [https://www.illinoisworknet.com/partners/programs/Pages/IWTS\\_CompletingPlans.a](https://www.illinoisworknet.com/partners/programs/Pages/IWTS_CompletingPlans.aspx) spx
- [Link to Access the Incumbent worker Training System: https://apps.il-work](https://apps.il-work-net.com/wnTools/IWTS/)net.com/wnTools/IWTS/

#### IWTS: PROJECT PLAN STATUS

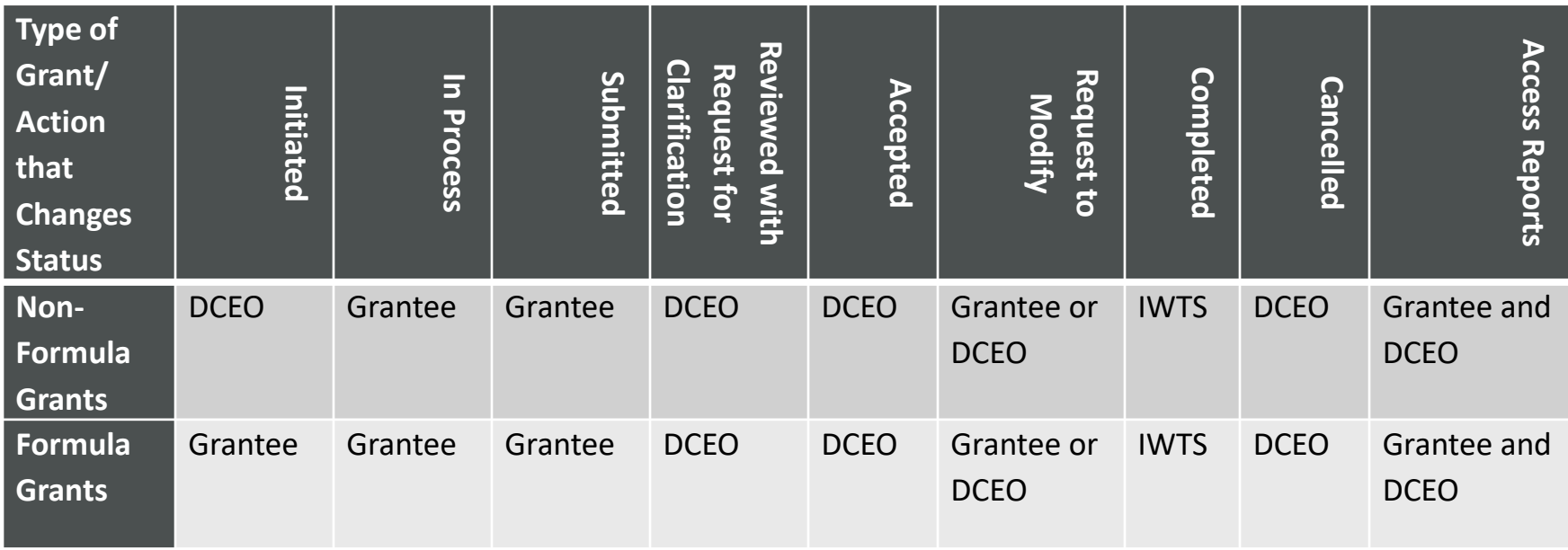

#### **Definitions**

**Initiated** – DCEO staff person completed the required fields (i.e. IWDS grant selected, grantee organization selected or added and grantee contact with email address) and clicked to notify the grantee to submit the training project plan. Any LWIAs with incumbent worker training funds included with their formula grants can initiate training project plans.

**In Process** – Non-formula funds grantee is responding to a DCEO initiated request to complete a project plan. They have entered some information and saved it but have not submitted it to DCEO for review. For formula-funds grantees, the LWIA/LWIB is in process of setting up a project plan; they saved it, but have not submitted it to DCEO for review.

**Submitted** – Grantees (both formula and non-formula) have submitted a training project plan for DCEO to review. Grantees await a DCEO response at this point before proceeding with the project.

to the grantee proceeding with the project. **Reviewed with Request for Clarification** – DCEO staff reviewed a submitted project plan and need further information or correction made prior

Accepted – DCEO staff reviewed and accepted a project plan, including plans that were resubmitted after a request for clarification. Once accepted, the project plan fields are locked down so grantees cannot modify the plan. The grantees may continue to add employers, training programs, and other information, but they cannot alter a previously submitted plan. However, DCEO can change any plan after it is approved.

pathway. **Request to Modify** – If a change to a locked down training plan needs to be made by a grantee, they will submit a Request to Modify. DCEO will approve or deny the request. If approved, the grantee can make modification, if not, the training plan remains locked down.

**Completed** – The "final" quarterly report has been submitted.

**Cancelled** – The training plan cannot proceed, it is cancelled. Once a plan is submitted, only DCEO may delete cancelled plans.

#### IWTS: PROJECT NAVIGATOR MENU

Each project plan has a "Project Navigator Menu" at the top left corner of the plan. Use this menu to access all information available about a plan.

This menu is only for the selected plan.

The menu has four sections:

- 1. Project Plan Screens
- 2. Review and Submit Project Plan
- 3. Add Employees and Course Registration
- 4. Plan Reports, Current Quarterly Report, and Project History & Actions

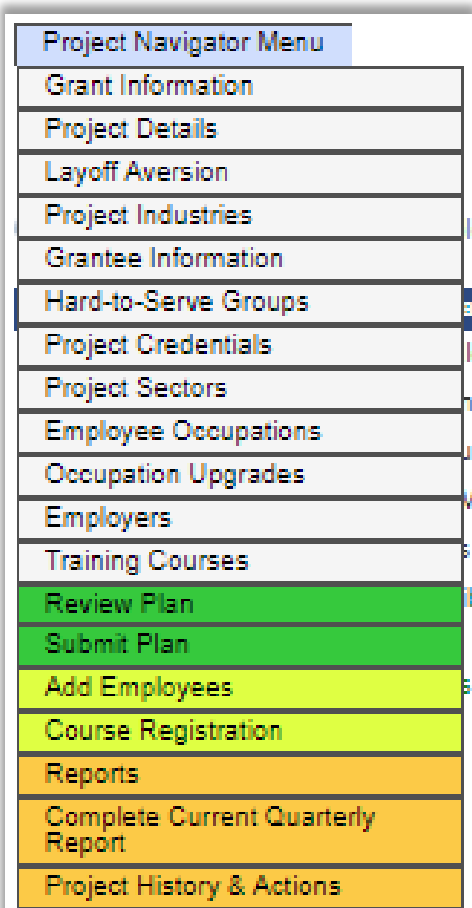

#### IWTS: SUBMIT YOUR INCUMBENT WORKER TRAINING PROJECT PLAN

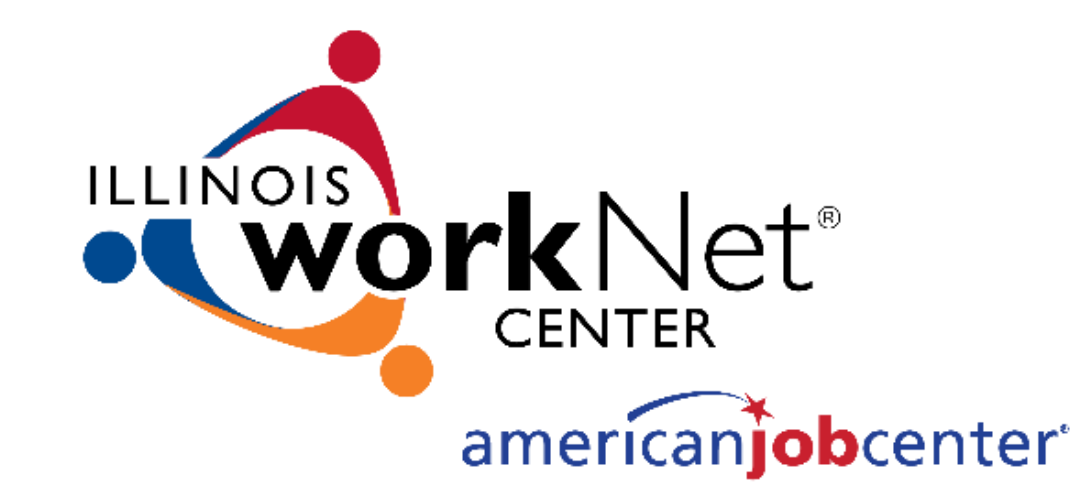

#### IWTS: GETTING STARTED

Users must have an Illinois workNet account that has been granted access to the IWTS system.

To gain access to the IWTS system email *[info@illinoisworknet.com](mailto:info@illinoisworknet.com)* 

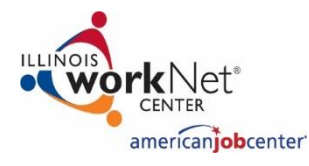

**STEP ONE**

Go to [www.illinoisworknet.com](http://www.illinoisworknet.com/) and log into your Illinois workNet account.

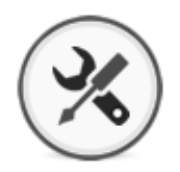

**STEP TWO**

Go to My Dashboard and select Partner Tools.

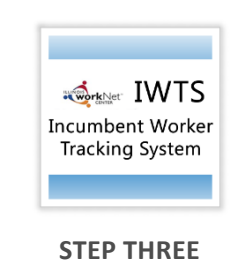

Locate and select Incumbent Worker Training System (IWTS).

<https://www.illinoisworknet.com/partners/Pages/Customer-Support-Center.aspx>

#### IWTS: HOW TO COMPLETE AN IWTS PLAN

- Plans are completed following the order of the "Project Navigator Menu."
- To submit a plan for review by DCEO, a grantee completes everything up to and including "Submit Plan."

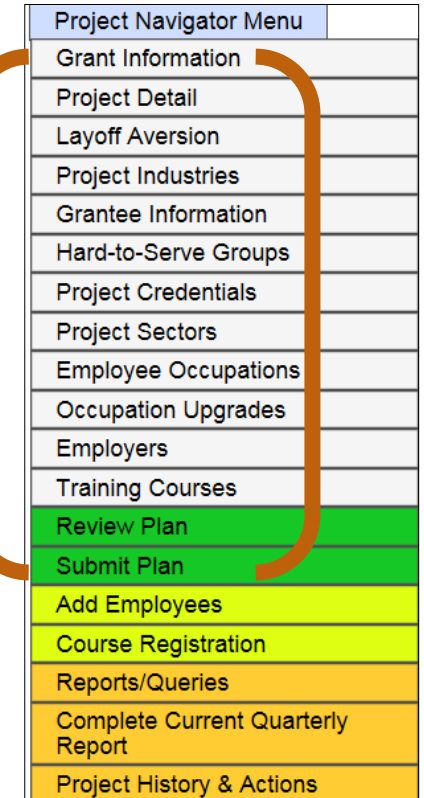

#### IWTS: BUILDING A PLAN

With every screen you will always do one of these to save your work:

If there is a "**Save**" button at the bottom of the screen, always click it.

**"Add**," will add the items you selected to the plan.

"**Select Checked Items**," will add all items you check to the plan.

- As you Save, you'll know your work saved if you see a green message indicating success. If you see a red message, make the corrections listed and save your corrections.
- As you Add or Select, you'll see the items listed at the top of the page.
- You can select "Review Plan" as you go if you want reassurance.
- To move on to the next screen, you can click "Next" or use the "Project Navigator Menu".
- In the top right corner of the plan, you will always see the most current status for the plan.

#### IWTS: PROJECT PLAN

- LWIAs using Formula Grant funds, select "Add New Project Plan."
- All other grant recipients see the plan template already provided to them by DCEO. Click "Select."
	- When the plan is initiated DCEO will identify at least one primary contact to complete the project plan. The primary contact will be sent an email by the IWTS with instructions to get started with the plan.
- You will either:
	- 1. **Select** your plan from the list OR
	- 2. Click **Add New Project Plan**

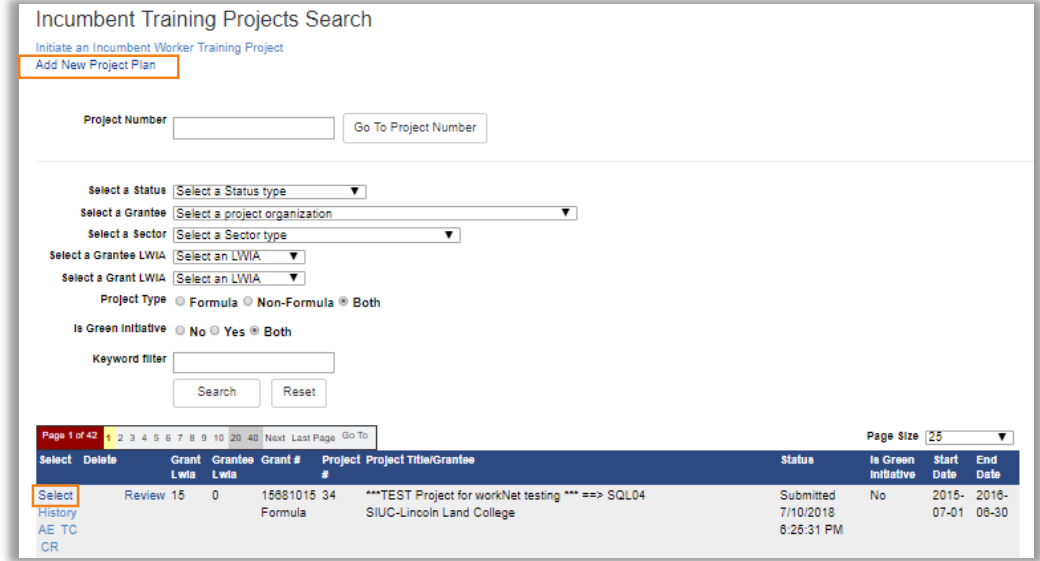

#### IWTS: PROJECT PLAN

Additional Actions:

- Click "**Select**" to go to a plan's entry screens.
- Click "**History**" to see the plan's timeline.
- Click "**Review**" to see all of the plan.

Access:

- Grantees only see their plan(s).
- DCEO staff see all plans.

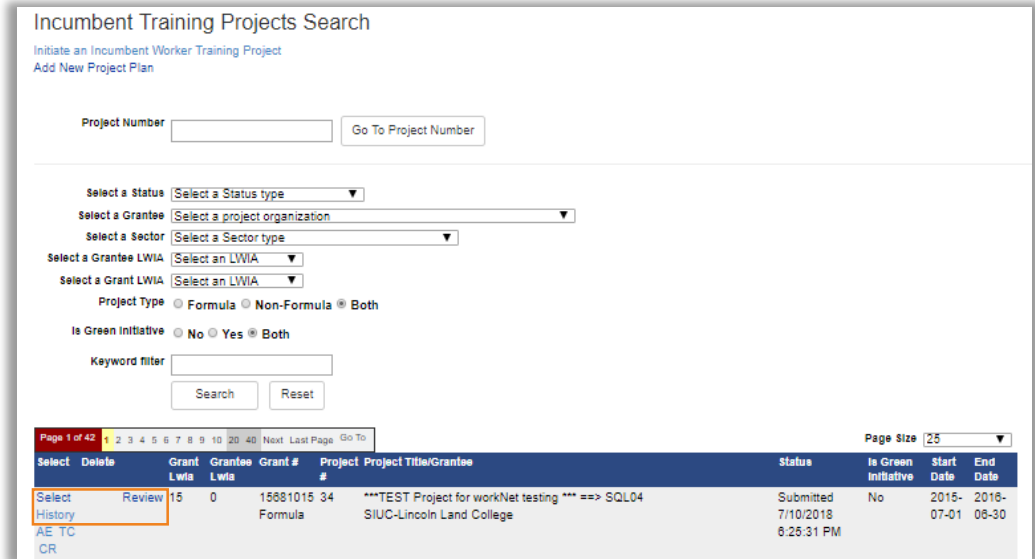

#### IWTS: GRANT INFORMATION

This is pre-filled for all grants except LWIA Formula Grants.

- For LWIA Formula Grants:
	- Grant Number
	- Grant Type
	- Search and Select

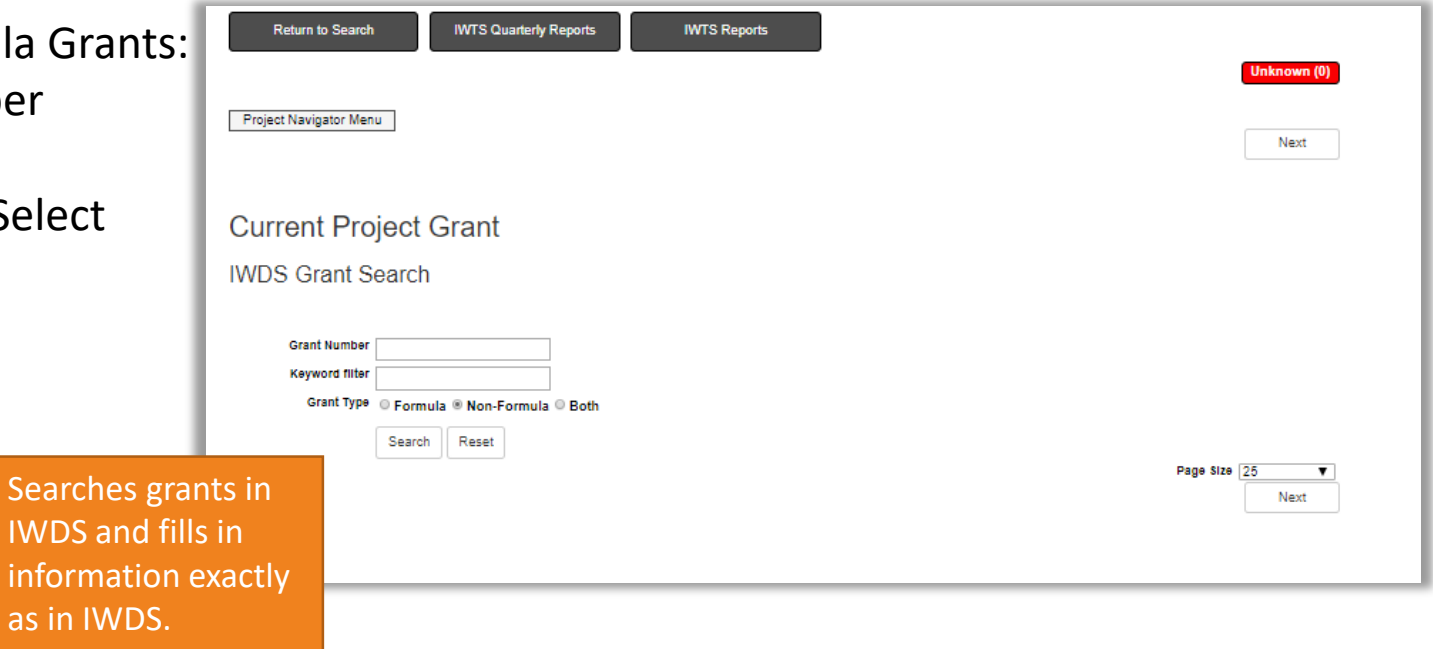

#### IWTS: PROJECT DETAILS

- Project Number Assigned by IWTS.
- Title
- Project Grant From first screen.
- Description
- DCEO Project Contact
- Status Automatically changes.
- Accepted Date fills automatically when DCEO accepts the project.
- Project Start Date
- Project End Date
- Is Green Initiative
- Does this project have occupation upgrades?

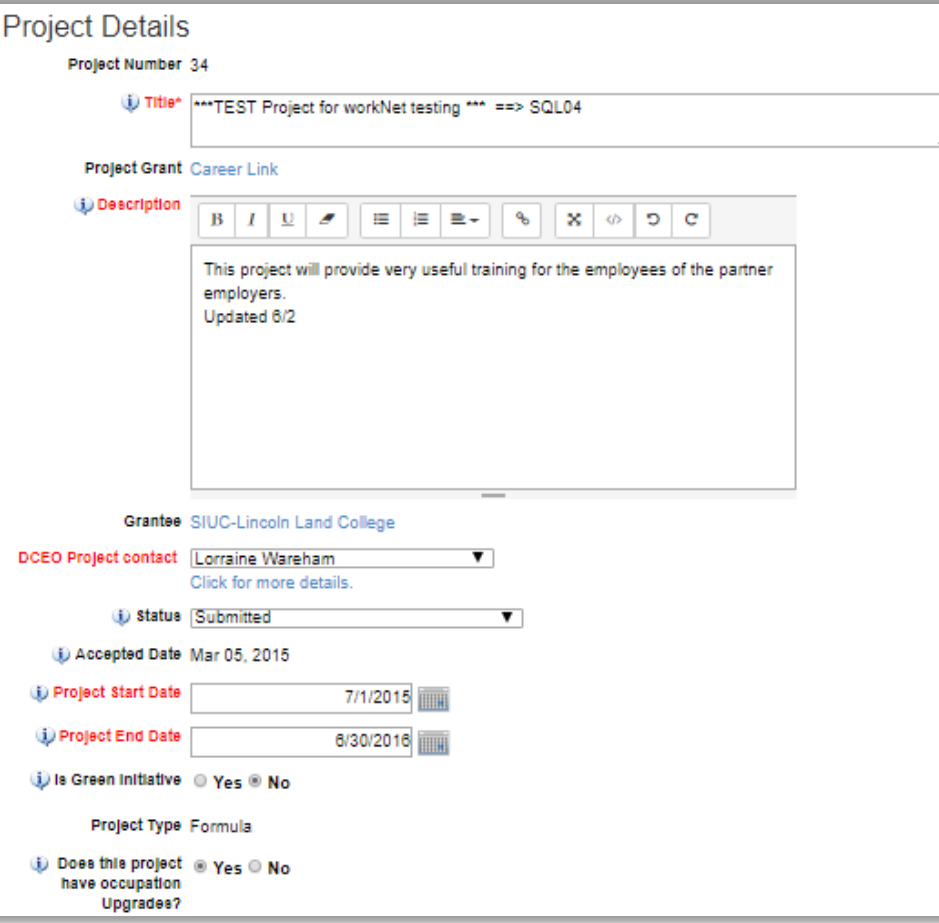

### IWTS: PROJECT DETAILS CONTINUED

- Incumbent Worker Grant Amount
- Project Cost
- Costs on other projects IWTS fills this in.
- Balance IWTS calculates this.
- Funds Use
- Needs and Benefits
	- **Click "Save."**
	- **Click "Next."**

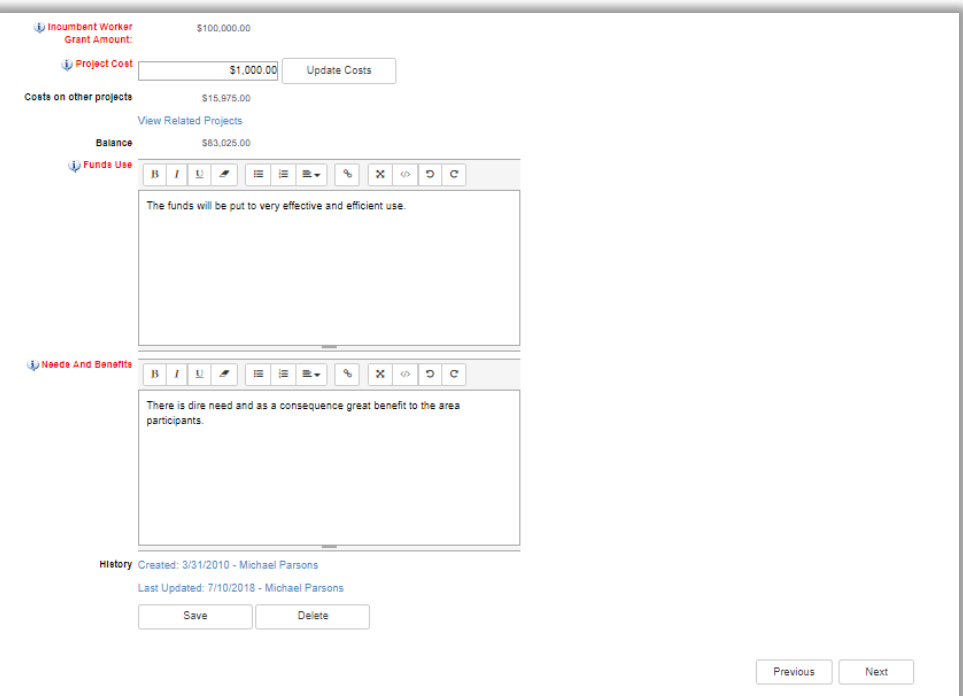

IWTS: LAYOFF AVERSION

Select from pre-defined at risk indicators and enter an additional description in the text box.

- **Click "Add."**
- **Click "Next."**

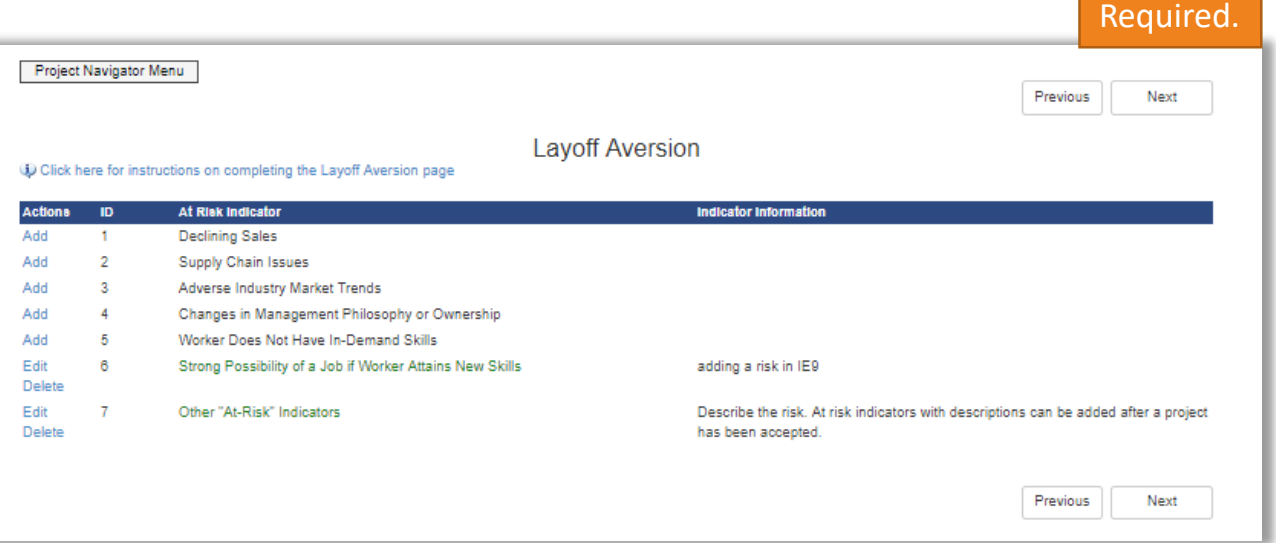

#### IWTS: PROJECT INDUSTRIES

Select from NAICS categories to select all codes that apply.

- **Click "Select Checked Items."**
- **Click "Next."**

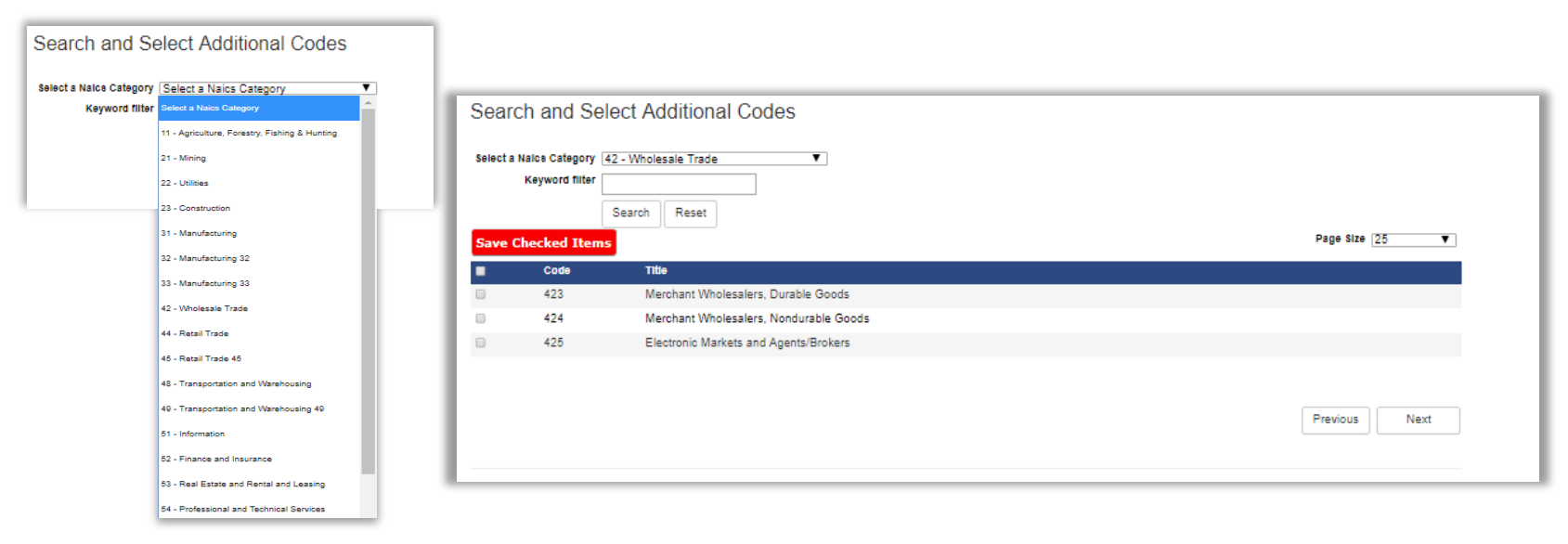

### IWTS: GRANTEE INFORMATION

Identify grantee organization information:

- Is this Organization an employer
- Name
- Street Address
- City
- State
- Zip Code
- Phone
- Fax
- Agency Type
- Employer Industry
- FEIN
- UI Account Number
- Is this location a worksite

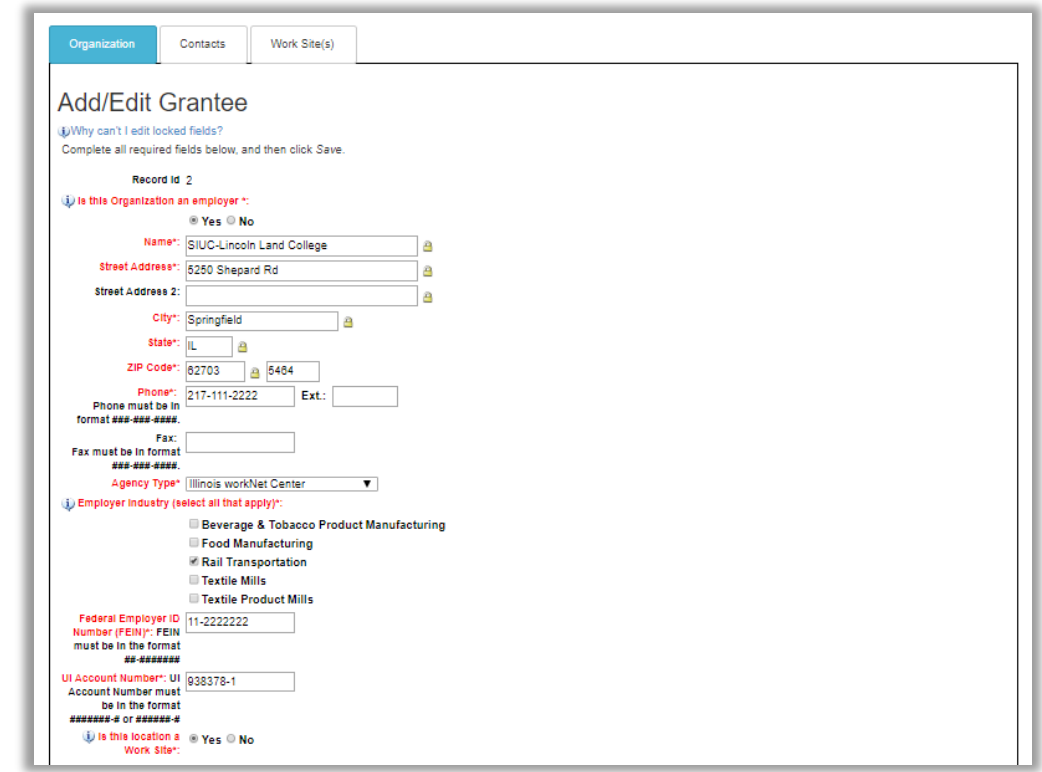

### IWTS: GRANTEE INFORMATION

- Owner's Ethnicity
- Dollar amount contributed by employer
- How the employer match will be provided
- Enter the Total Number of employees at this location
- Enter the total number of employees at this location that will receive training
- Provide a meaningful description of the impact of this training at this job site.
- **Click "Save."**

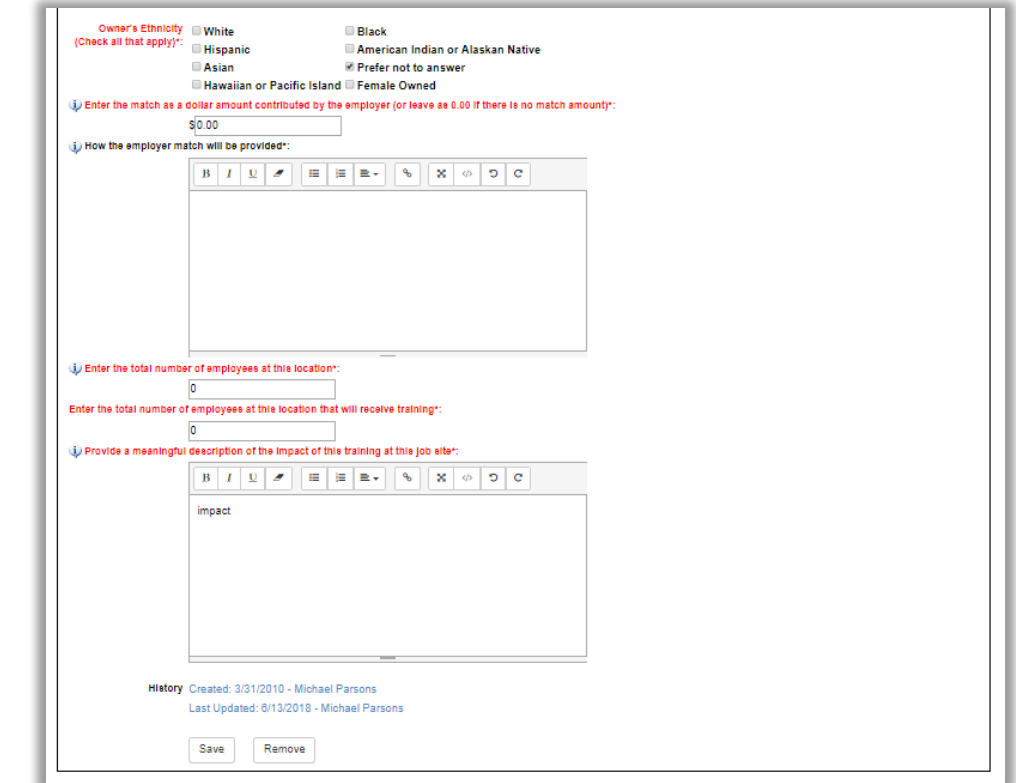

#### IWTS: GRANTEE INFORMATION

Identify the primary and secondary grantee contacts. Primary contacts receive emails from the system.

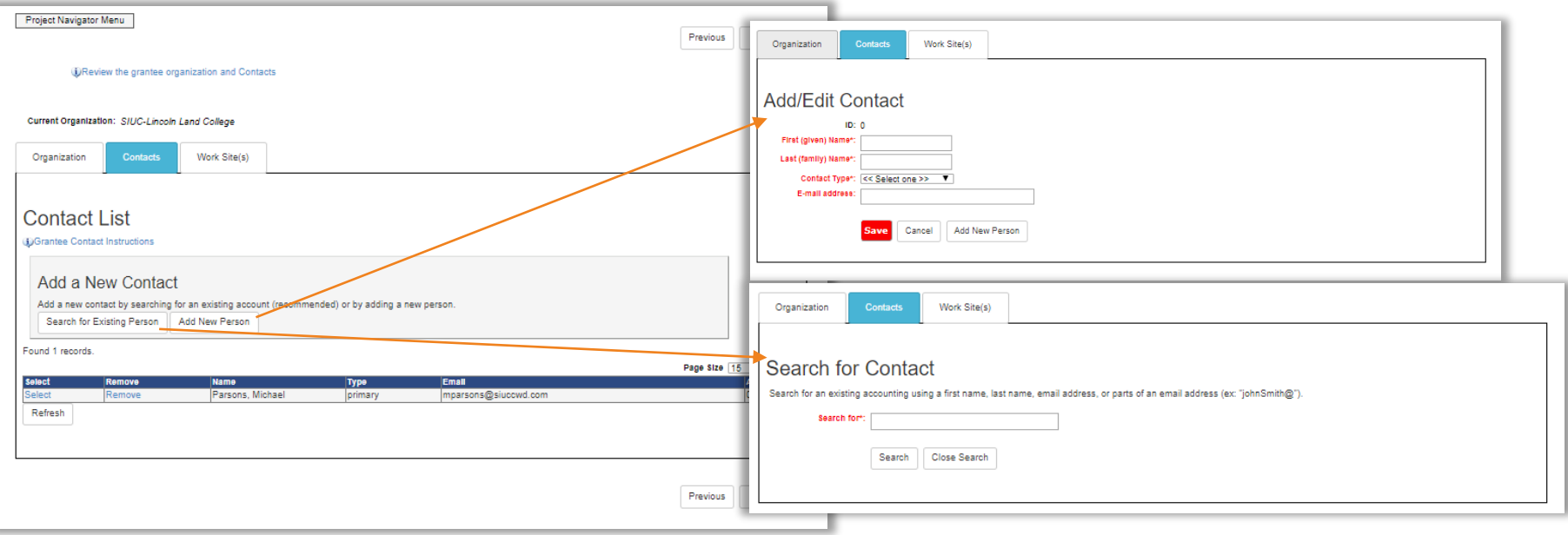

#### IWTS: HARD-TO-SERVE GROUPS

Select all applicable hard-to-serve groups for employees who will get training from this project.

- **Click "Save Checked Items."**
- **Click "Next."**

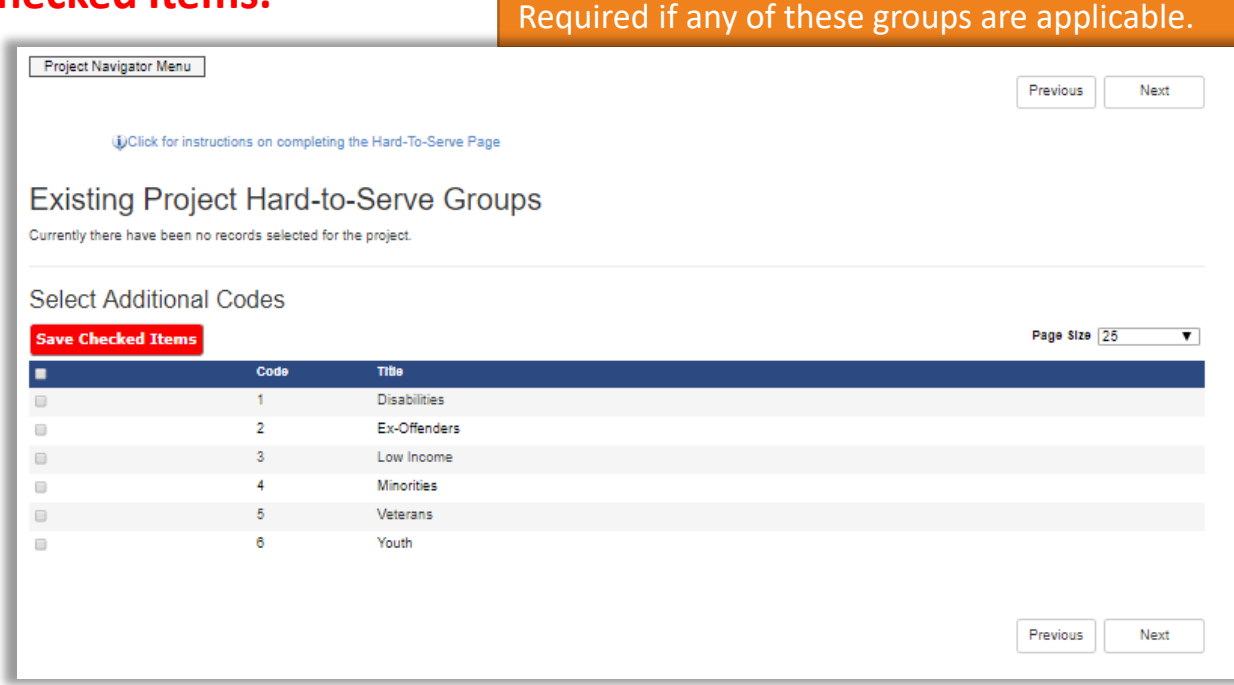

#### IWTS: PROJECT SECTORS

Select Sectors.

- **Click "Save Checked Items."**
- **Click "Next."**

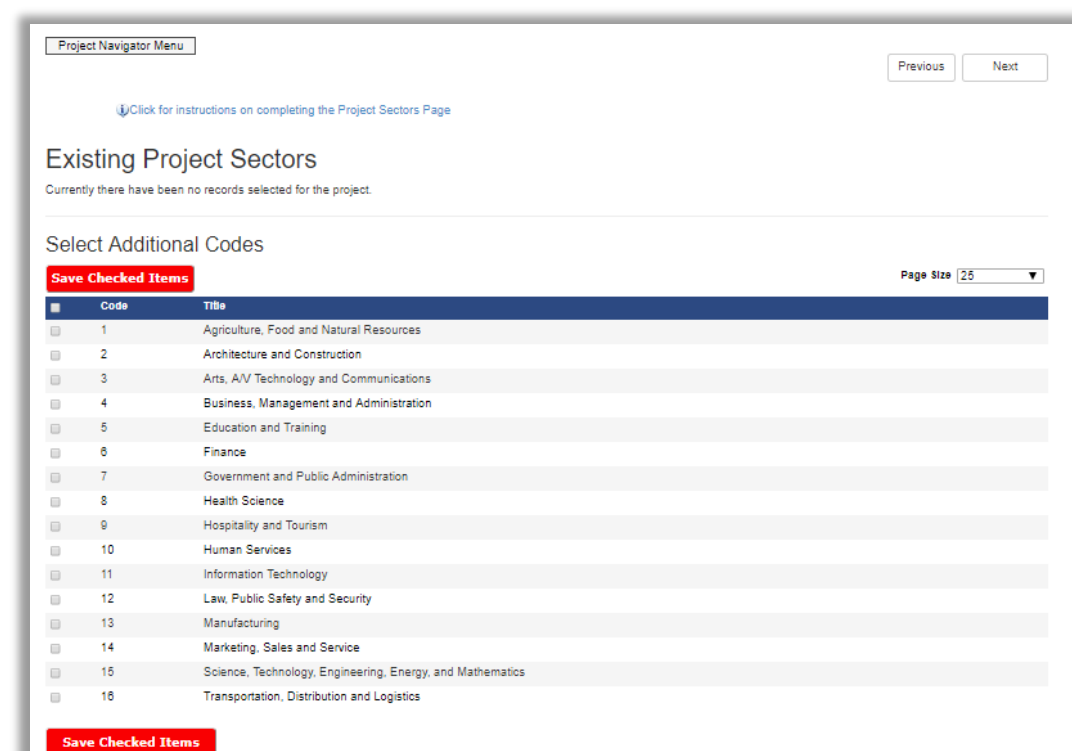

Previous Next

#### IWTS: EMPLOYEE OCCUPATIONS

Select all employee occupations for all employees to get training.

- **Click "Select Checked Items."**
- **Click "Next."**

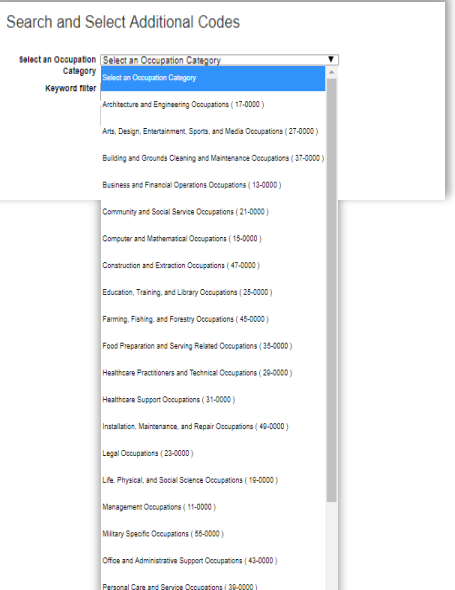

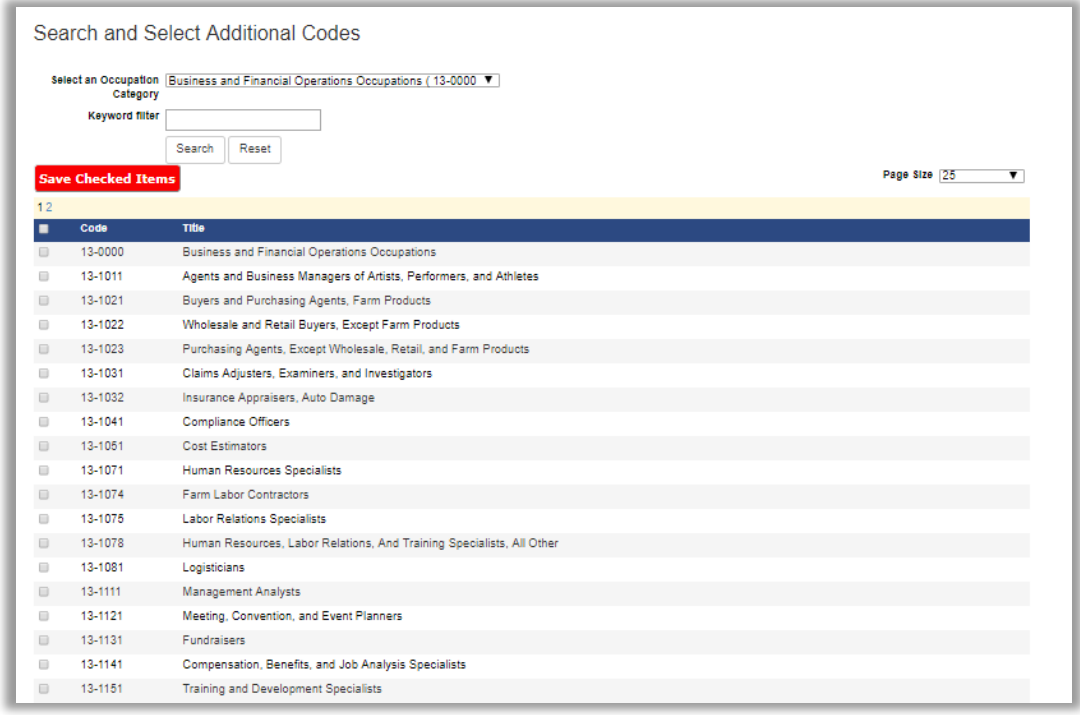

#### IWTS: OCCUPATION UPGRADES

In the Project Detail section, if the answer to the question "Does this project have occupation upgrades?" is yes, select all applicable occupations.

• **Click "Save Checked Items."**

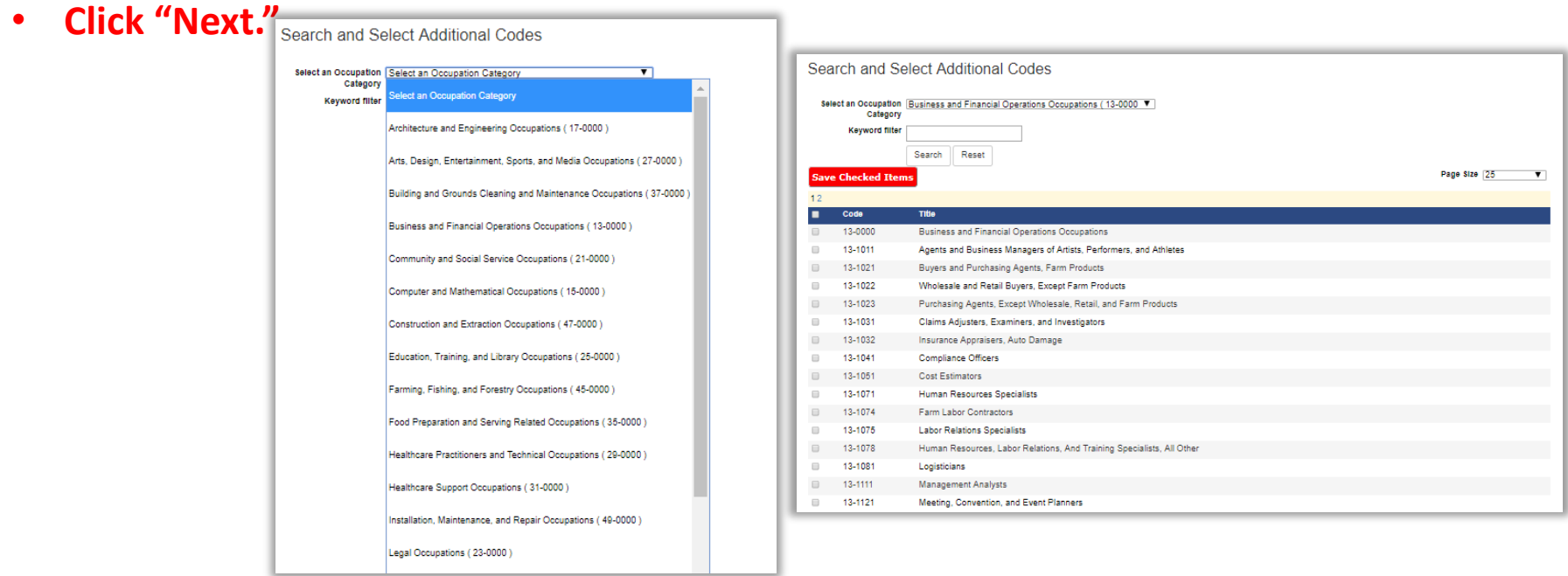

### IWTS: EMPLOYERS

Enter information about each employer:

- Name
- Street Address
- City
- State
- Zip Code
- Phone
- Fax
- Agency Type
- Employer Industry
- FEIN
- UI Account Number
- Is this location a worksite

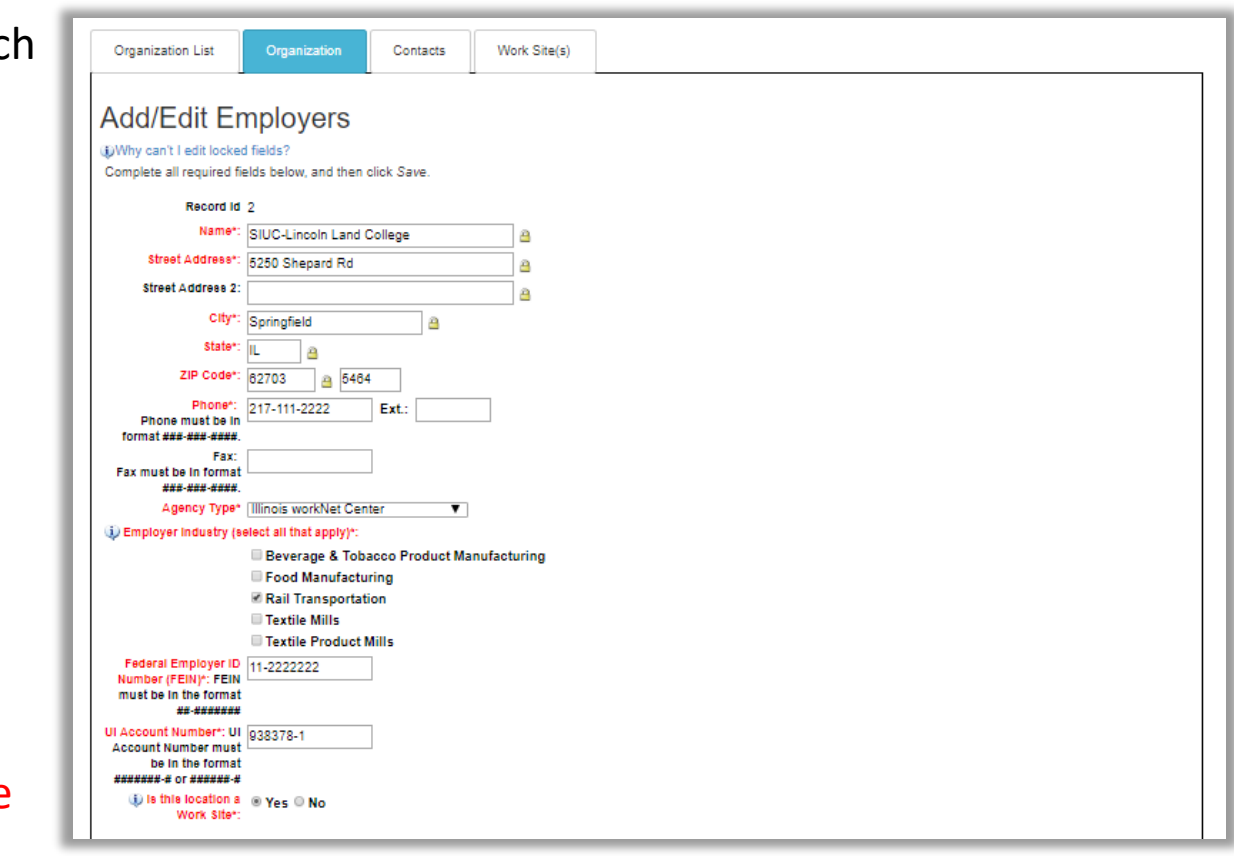

#### IWTS: EMPLOYERS

- Owner's Ethnicity
- Dollar amount contributed by employer
- How the employer match will be provided
- Enter the Total Number of employees at this location
- Enter the total number of employees at this location that will receive training
- Provide a meaningful description of the impact of this training at this job site
- **Click "Save."**

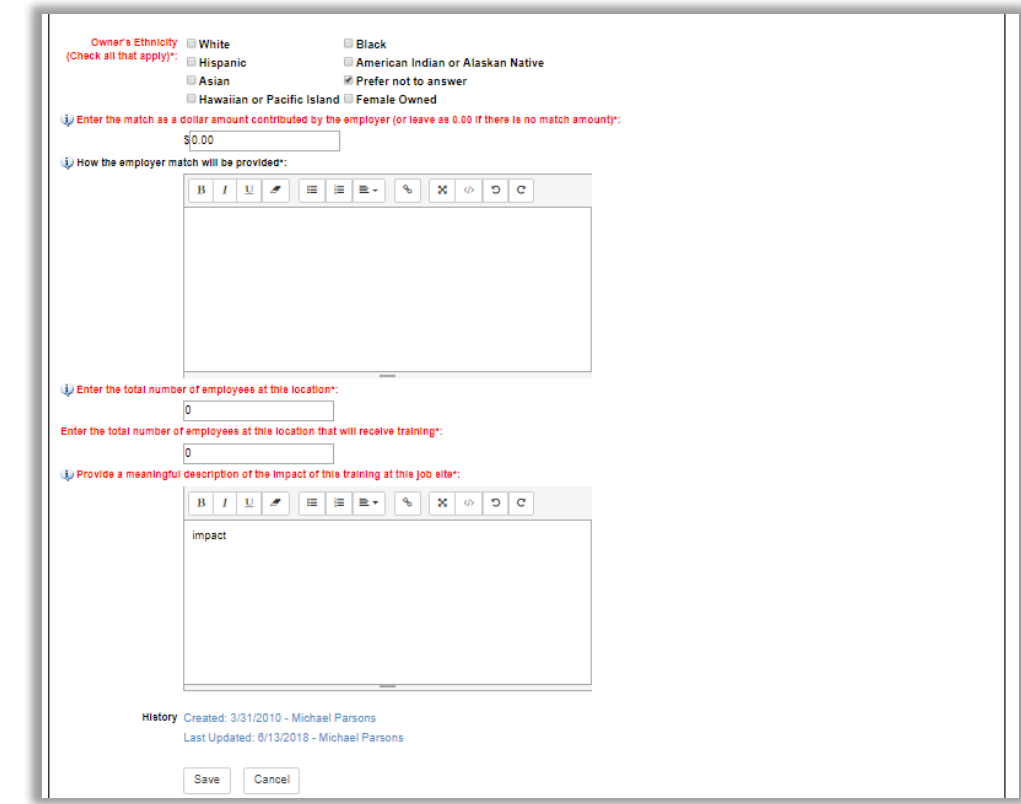

#### IWTS: EMPLOYER

#### Identify the primary and secondary employer contacts.

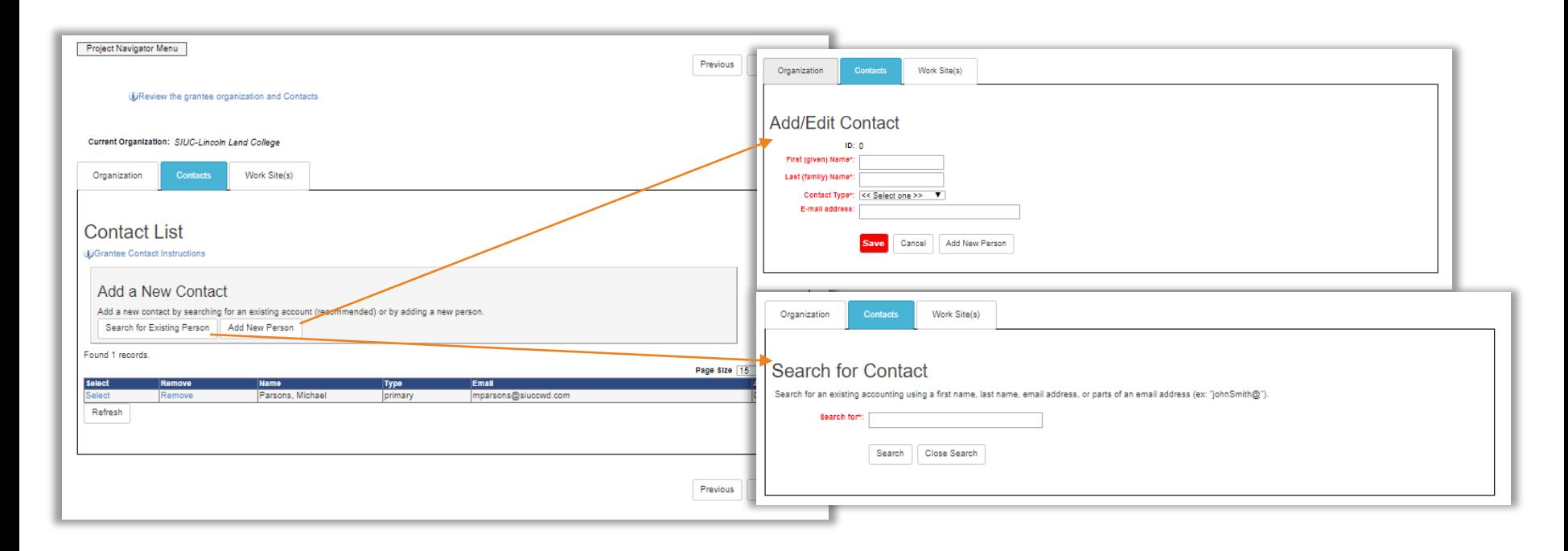

#### IWTS: EMPLOYER

Enter all work sites for each employer:

- Name
- Street Address
- City
- State
- Zip Code
- Phone
- Fax
- Agency Type
- Enter the total number of employees at this location
- Enter the total number of employees at this location that will receive training
- Provide a meaningful description of the impact of the training at this job site
- **Click "Save."**
- **Click "Next."**

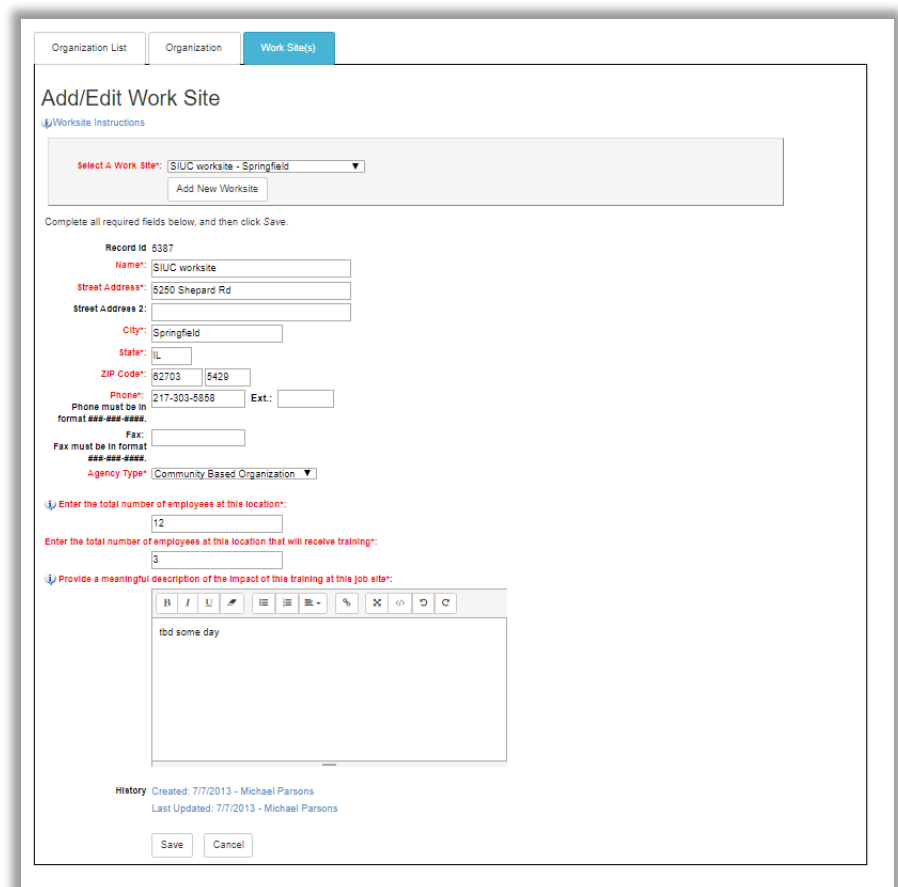

#### IWTS: EMPLOYERS

#### All employers will save to the Organization List

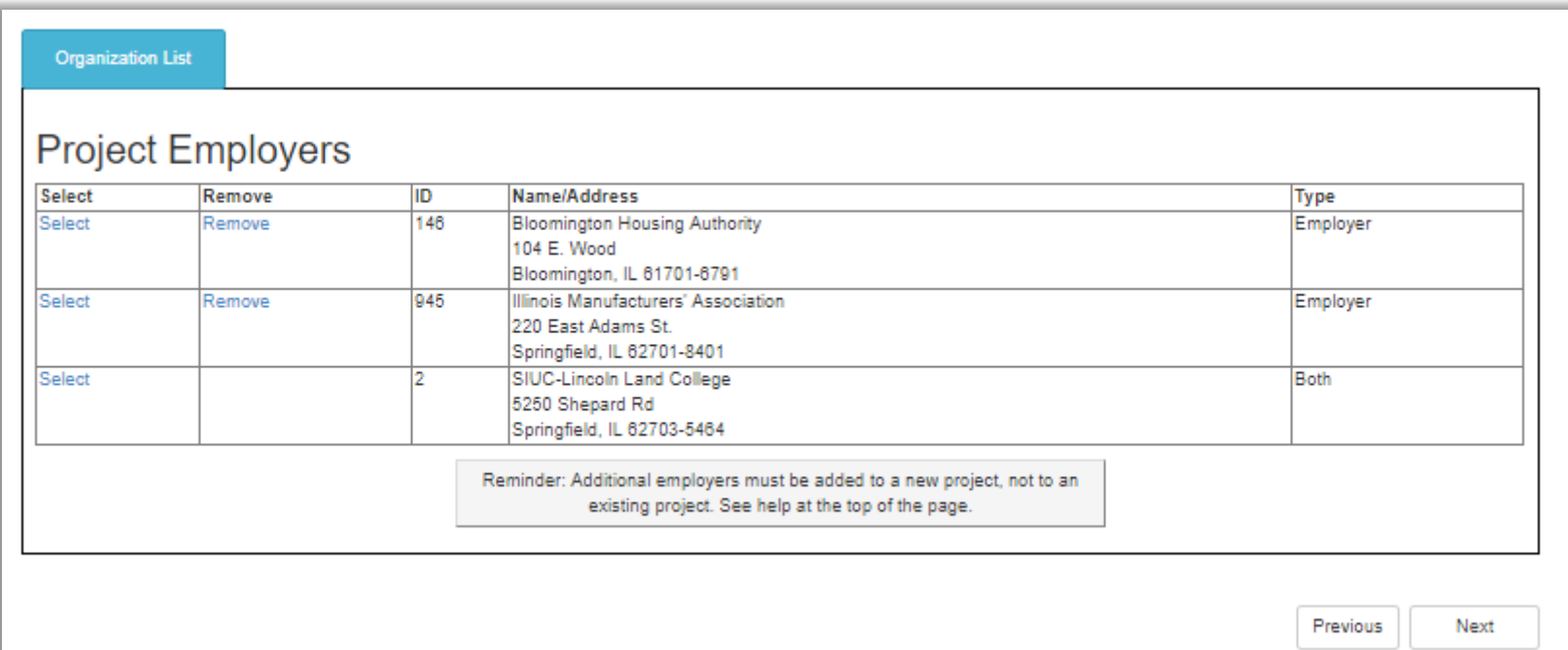

#### IWTS: TRAINING COURSES

Enter training course information:

- Title, Description, Provider Name
- Course Credentials
- Classification of Instructional Programs (CIP)

• **Click "Save."**

Credentials for this Course

• **Click "Save Checked Items."**

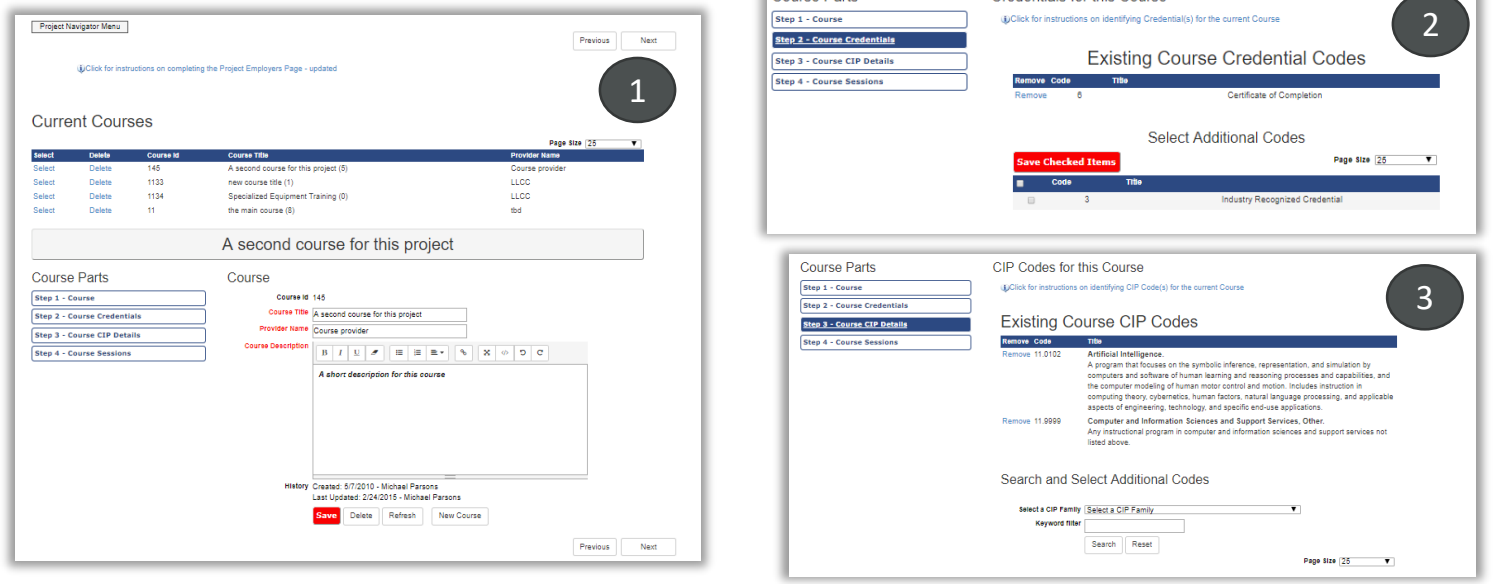

Course Parts

#### IWTS: TRAINING COURSES

Classification of Instructional Programs (CIP)

• **Click "Save Checked Items."**

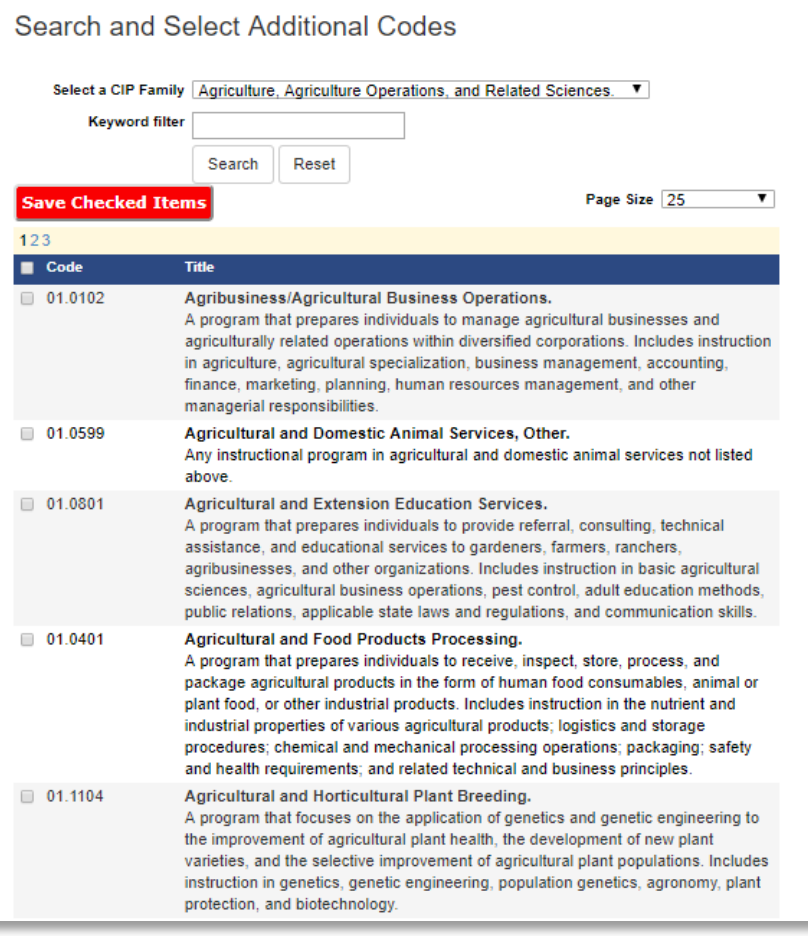

## IWTS: TRAINING COURSES

For every training course, identify every session's:

- Start Date
- End Date
- Session Title
- Instructor Information
- Location Information

EXAMPLE – If a session is offered over three separate time frames, enter each session's information.

- **Click "Save."**
- **Click "Next."**

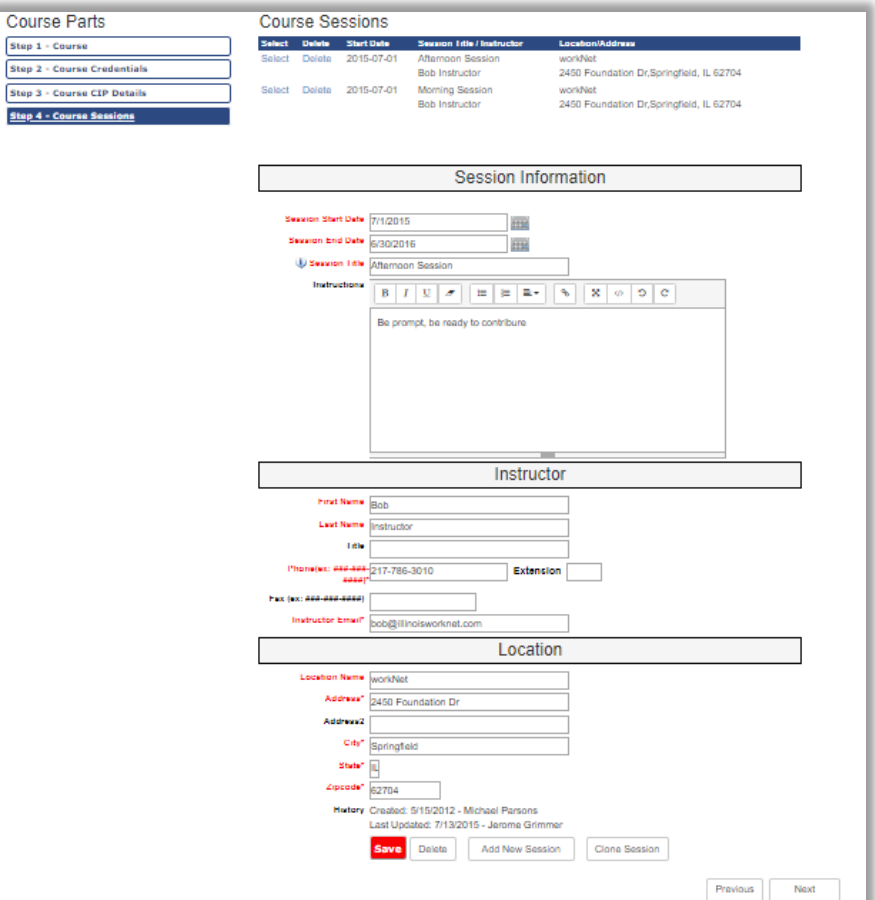

#### IWTS: REVIEW PLAN

 $\overline{a}$ 

Generate the entire plan and print it.

- Scroll down to see if there are any errors.
- You can print it on paper or print it to a PDF file.

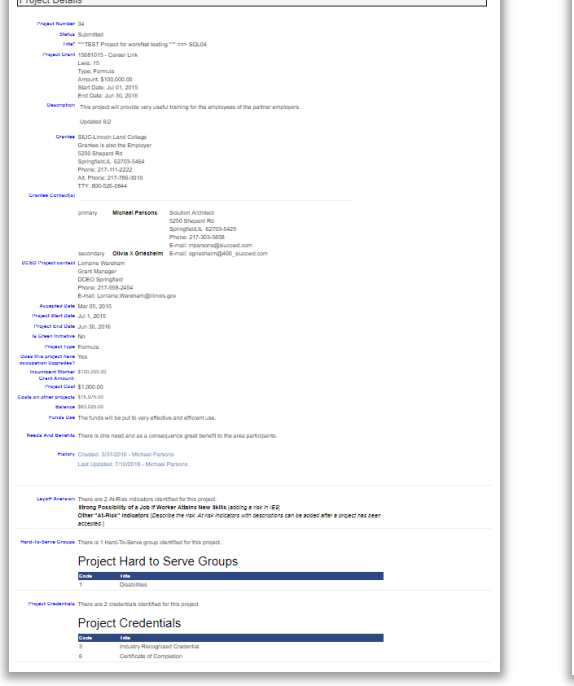

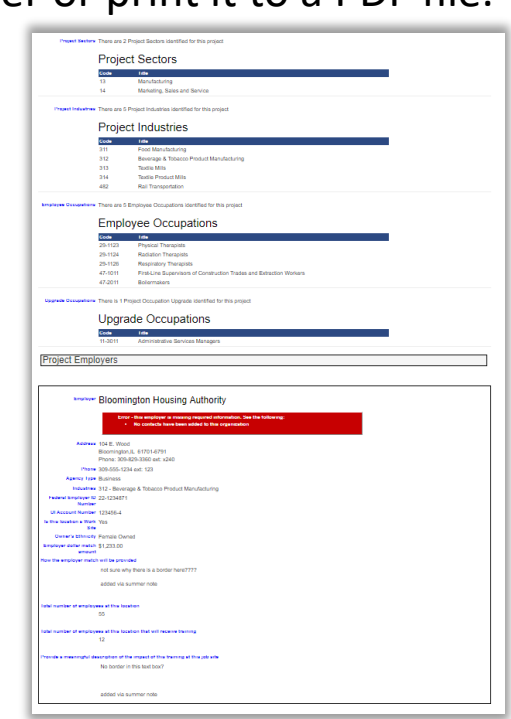

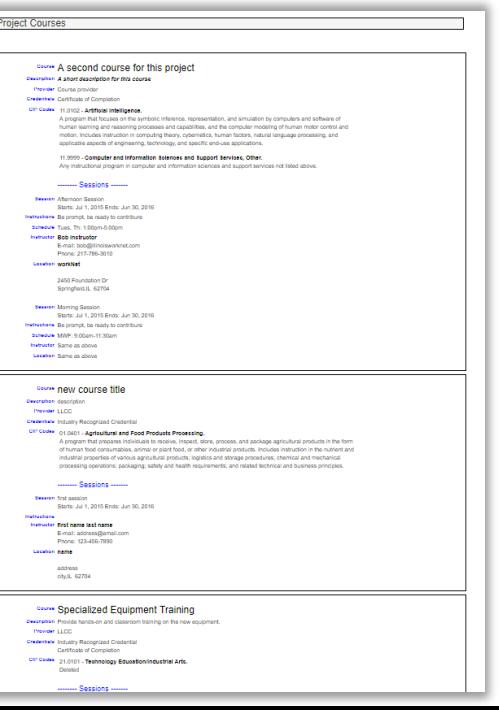

#### IWTS: SUBMIT PLAN TO DCEO

Grantee clicks "Submit Plan" and is presented with a confirmation screen. On submit, DCEO contact is emailed and status changes to "Submitted."

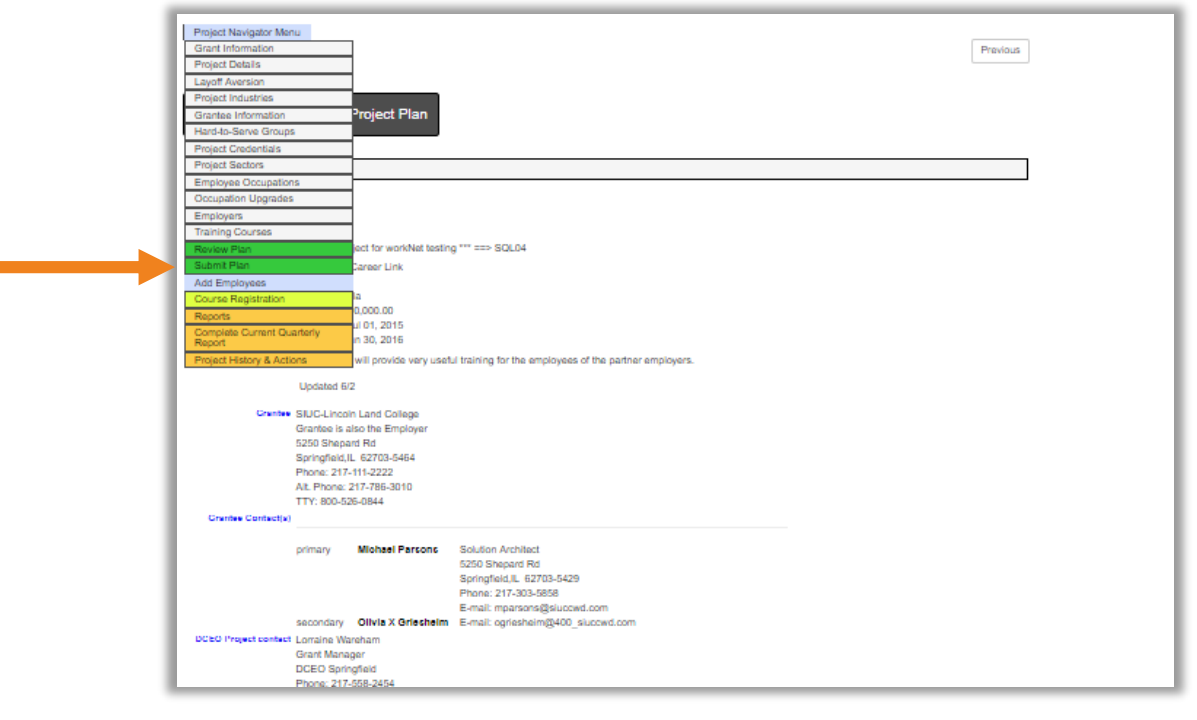

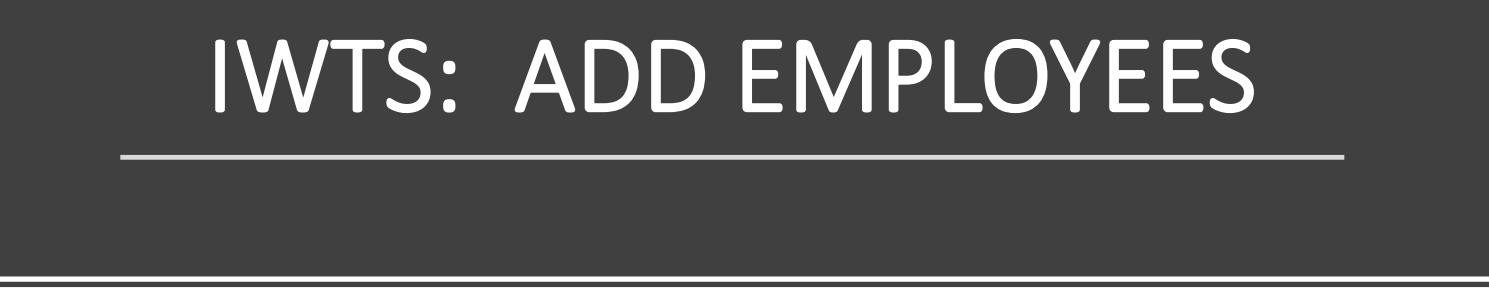

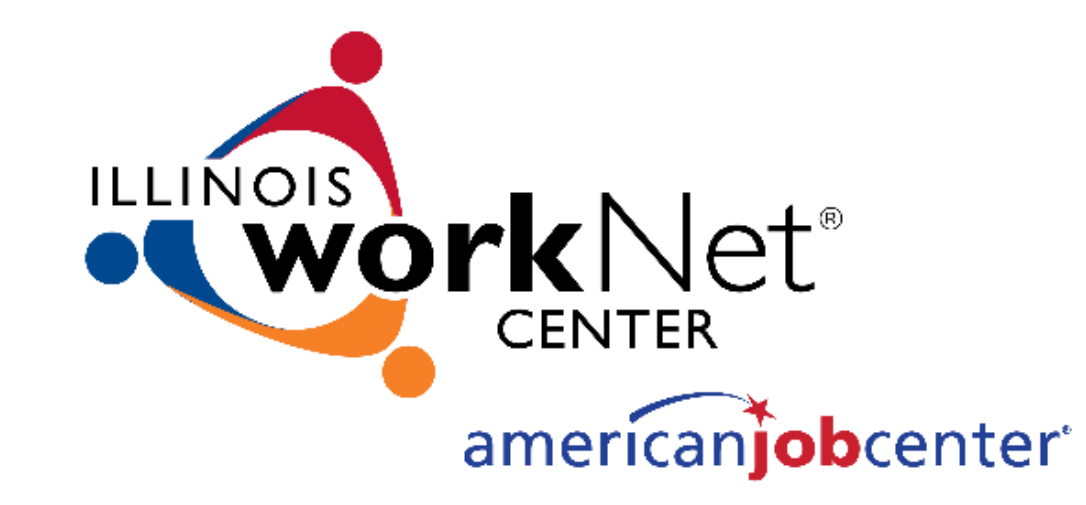

### IWTS: ADD EMPLOYEES WHO ARE RECEIVING TRAINING

Add employees after your plan is "Accepted." There are two options for how you add employees:

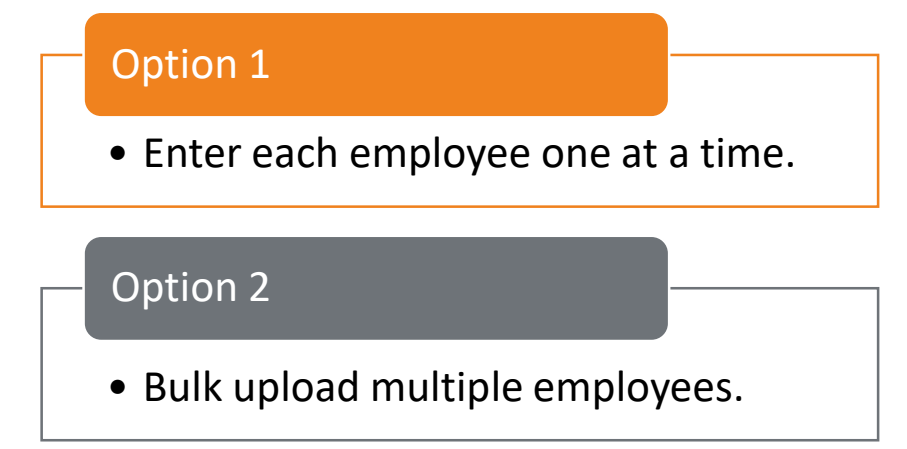

Either way, add all of the employees at one time or continuously add employees who will receive training as those employees are identified.

#### IWTS: OPTION 1 MANUAL ENTRY

- 1. Select the employer and worksite.
- 2. Search for existing employees or add

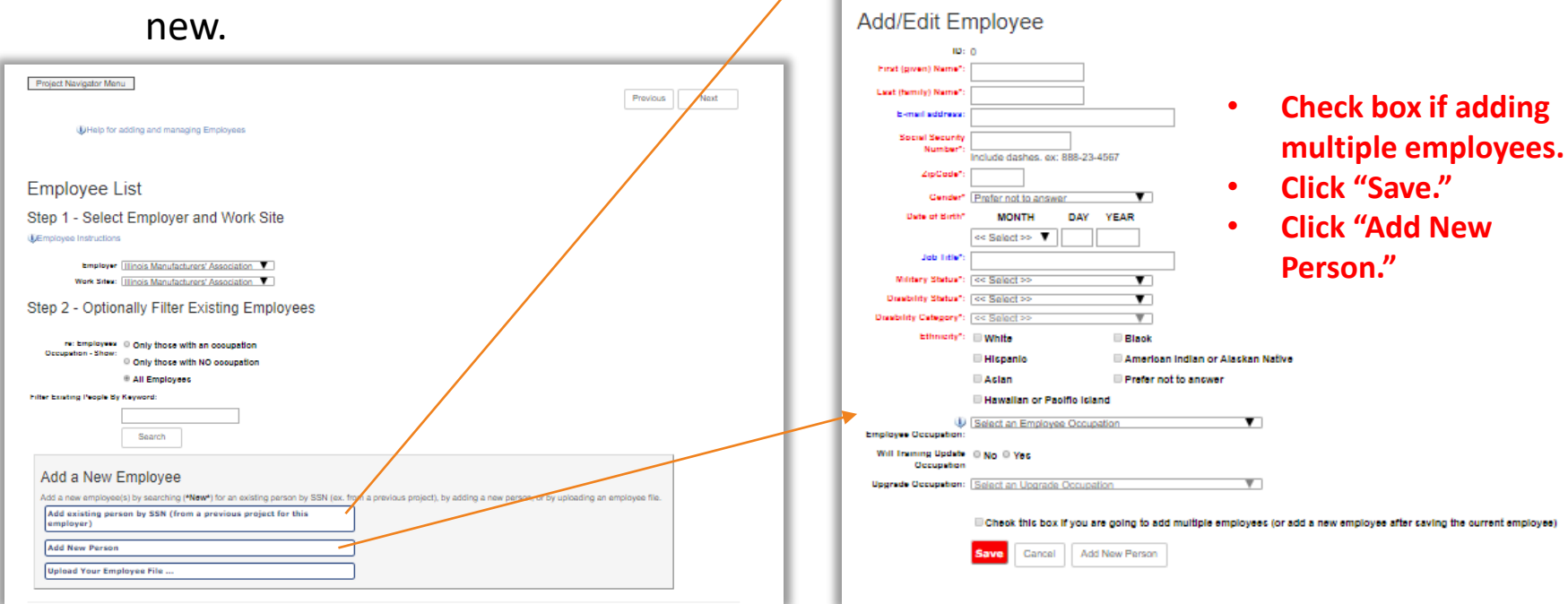

Employer: Illinois Manufacturers' Association

Close Search

Add New Person

Worksite: Illinois Manufacturers' Association

Get Person by SSN

Search for" SSN: Date of Birth **Select Add next to individual that displays in list. Click "Save"**

#### IWTS: OPTION 2 BULK UPLOAD

If you bulk upload employees there will be two steps:

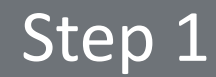

• Complete the bulk upload

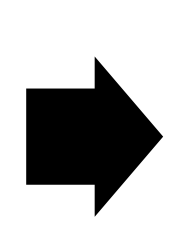

# Step 2

• Identify each Employee Occupation.

#### IWTS: OPTION 2 BULK UPLOAD

#### Step 1: Complete the bulk upload; get sample files from the IWTS Guide.

- 1. Create an xml, excel, or csv file of your employee records.
- 2. Each record **MUST** include the following fields: (for csv & excel files use field name headers)
	- ssn
	- firstName
	- lastName
	- zipCode
	- birthDate
	- ethnicity
	- militaryStatus
	- disabilityStatus
	- disabilityCategory
	- gender
- 3. Click "Upload Excel, CSV or XML File" button.
- 4. Browse computer and select file for upload and click "Open".
- 5. Click "Upload File" button.
- 6. Click "View Data" button to verify data is correct.
- 7. Click "Import Data" button.
- 8. Take note of system status. It will alert you to any errors and number of records imported.
- 9. Close window.
- 10. Click "Refresh" button on Employee screen.

IWTS: OPTION 2 BULK UPLOAD

Step 2: Identify each Employee Occupation.

• **Click "Update Checked Items."**

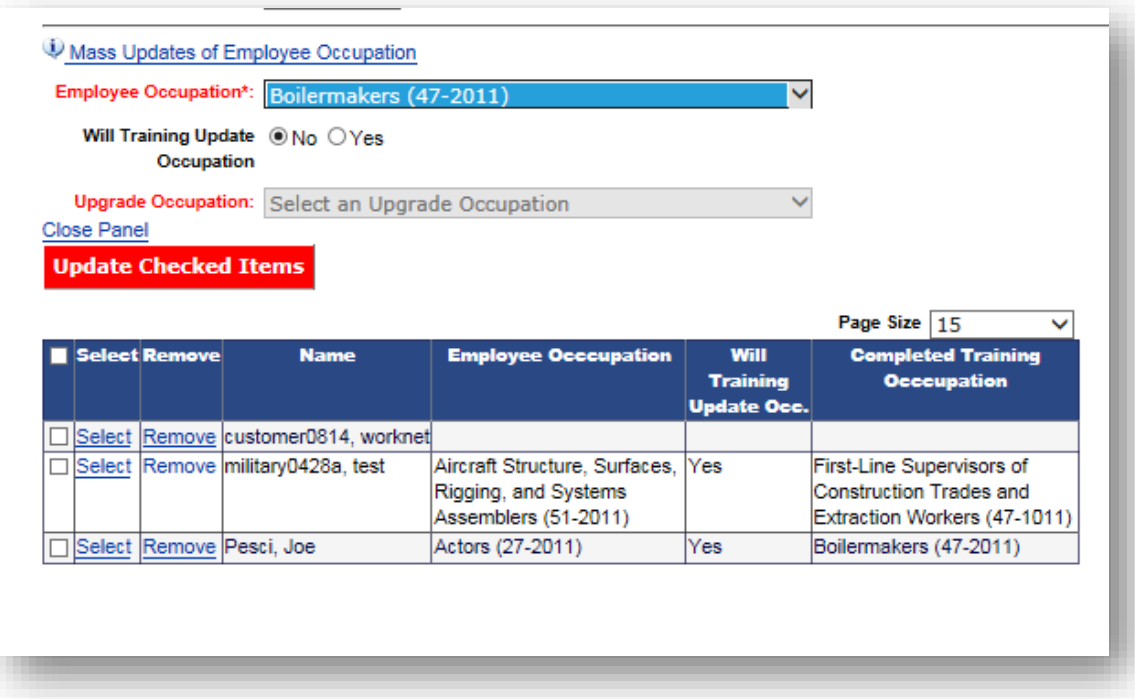

# IWTS: ADD EMPLOYEES TO COURSE AND SESSIONS

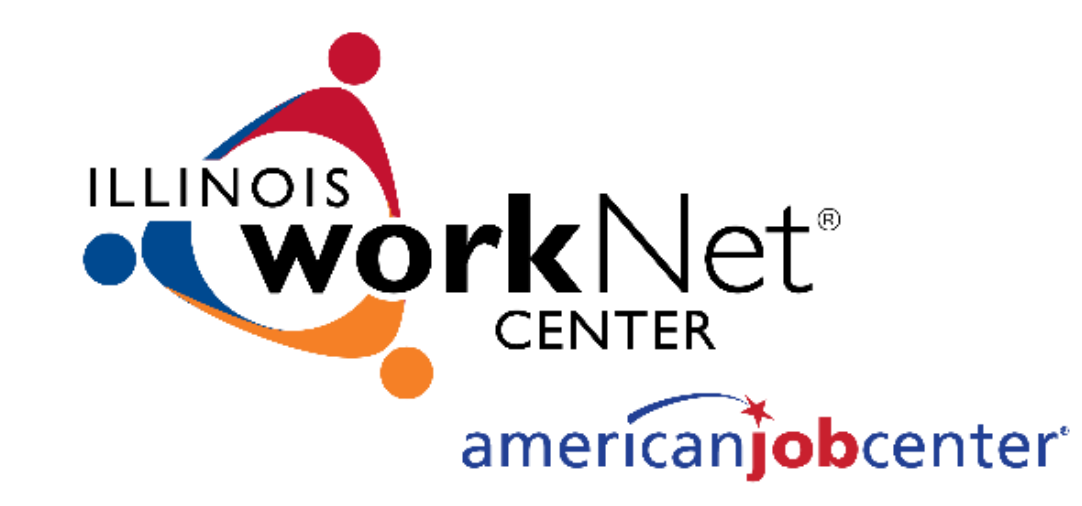

#### IWTS: COURSE REGISTRATION

This is where you will:

- Add employees to Course Sessions.
- Make corrections to remove employees from Course Sessions.

Only remove employees from courses that were mistakenly added, not because they quit their job or because they did not complete the training.

If an employee does not successfully complete the training, you'll indicate this with the quarterly reports.

#### IWTS: COURSE REGISTRATION

Employees are added to courses. This information should be added ongoing as it occurs.

- Course and Session.
- Select Employer.
- Select Worksite.
- Select those NOT in course.
- Select all employees to add to the course.
- Alternatively, if you've mistakenly added an employee to the wrong course, select:
	- Only those in the course.
	- Select "Remove" adjacent to the person.

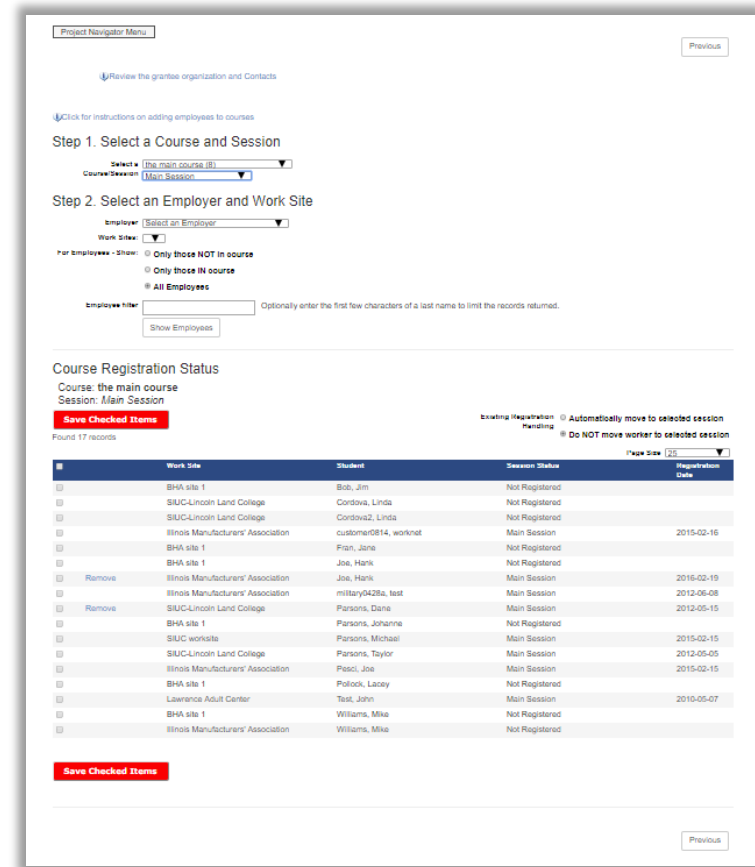

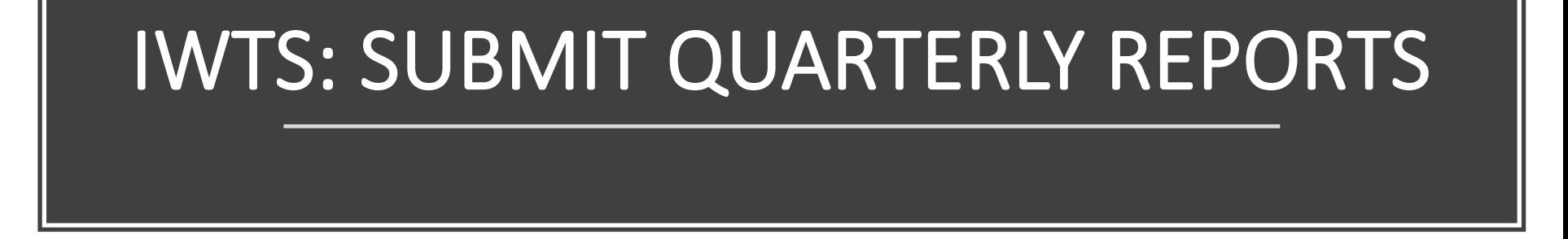

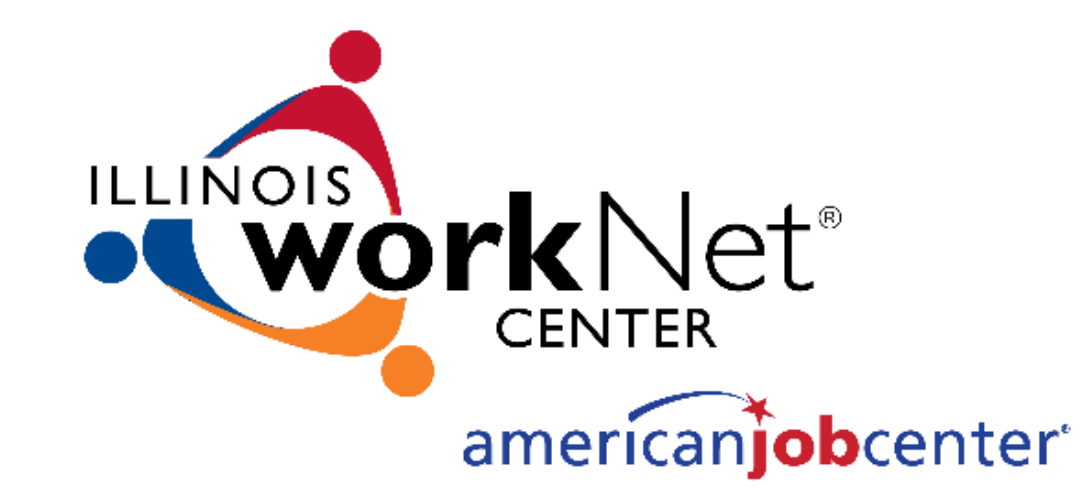

Quarterly Reports are automatically generated for all "Accepted" projects.

- Access your current Quarterly Report any time from your "Project Navigator Menu" or select "IWTS Quarterly Reports" from the left navigation menu.
- An email will be sent to the grant recipient's primary contact when it's due.
- The schedule is available from the Quarterly Report and the IWTS Guide.

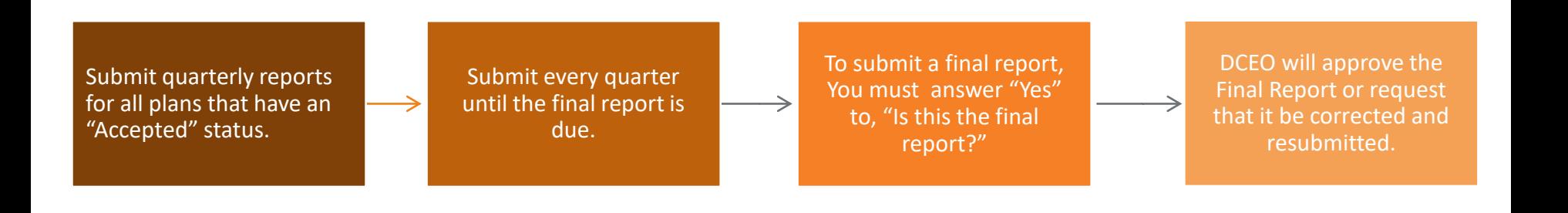

Each quarterly report has four sections that need to be completed as seen with the tabs below:

- 1. Status Report
- 2. Workers Training **Status**
- 3. Workers Training Outcome
- 4. Review and Submit

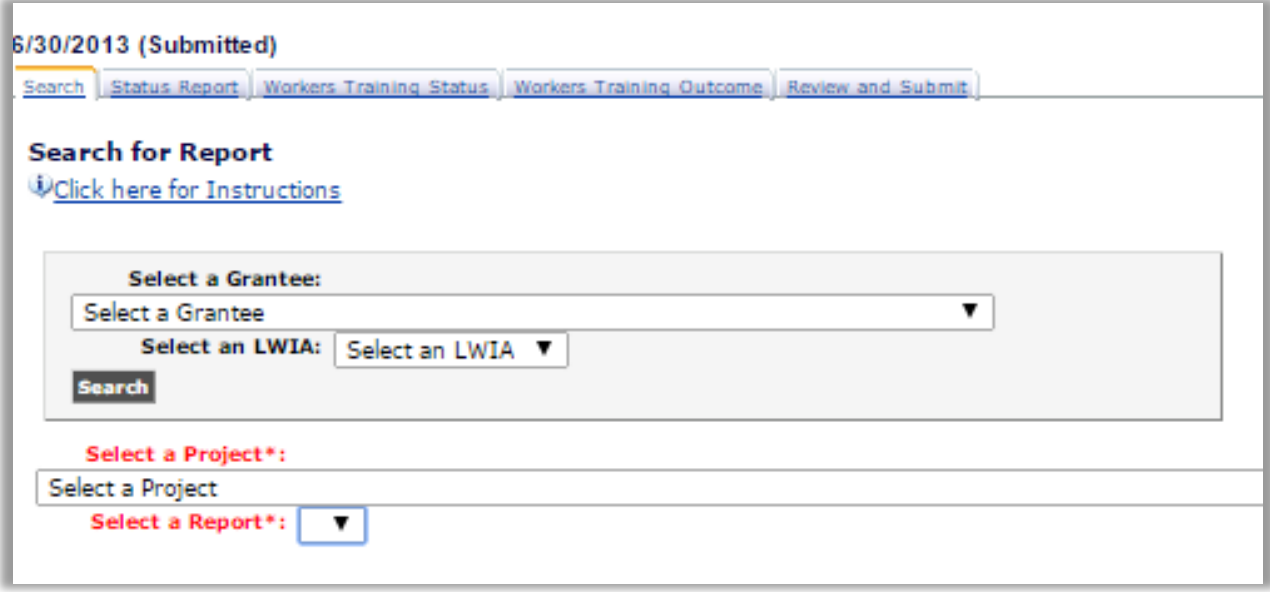

Complete all required information with "Status Report."

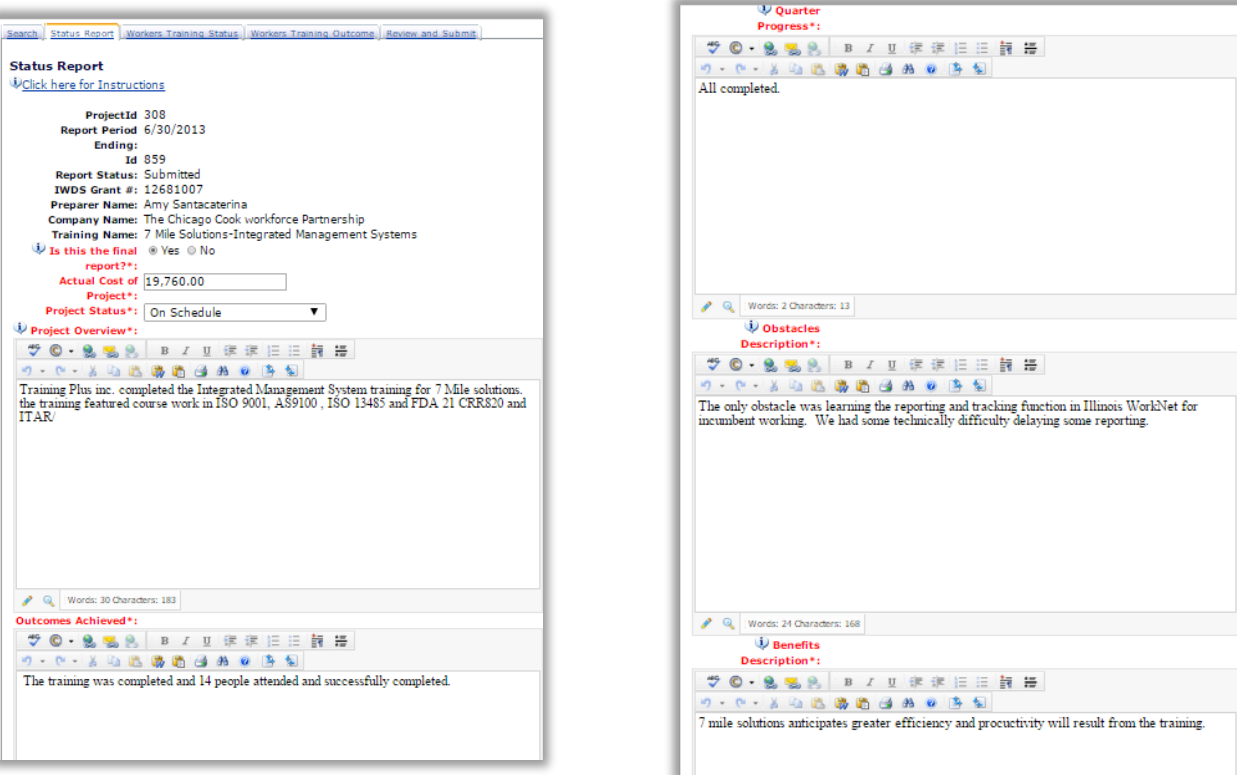

For each course, select each "Workers Training Status":

- Not Started
- In Progress
- Completed and [credentials added to the plan] Earned
- Did not complete requirements
- **Click "Update Workers."**

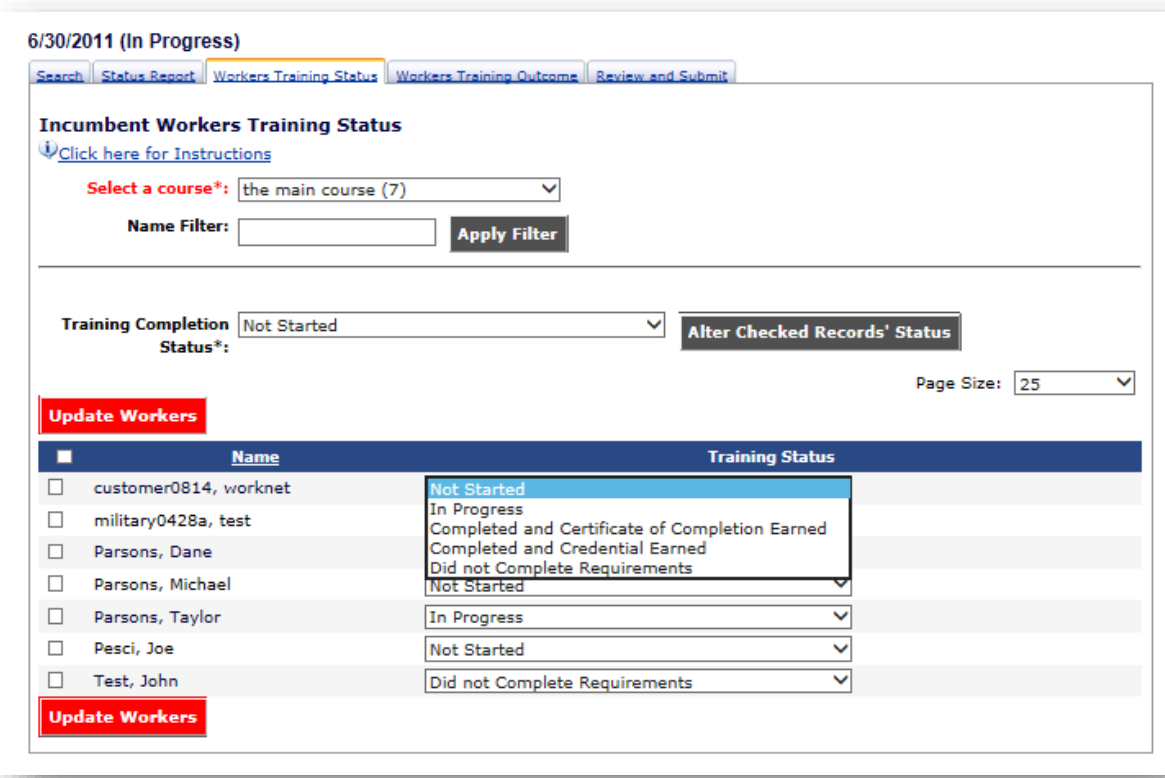

For all employees who have completed the training, update all "Workers Training Outcomes" with all that apply:

- Retained Earnings
- Wage Increase
- Promotion
- **Click "Update Workers."**

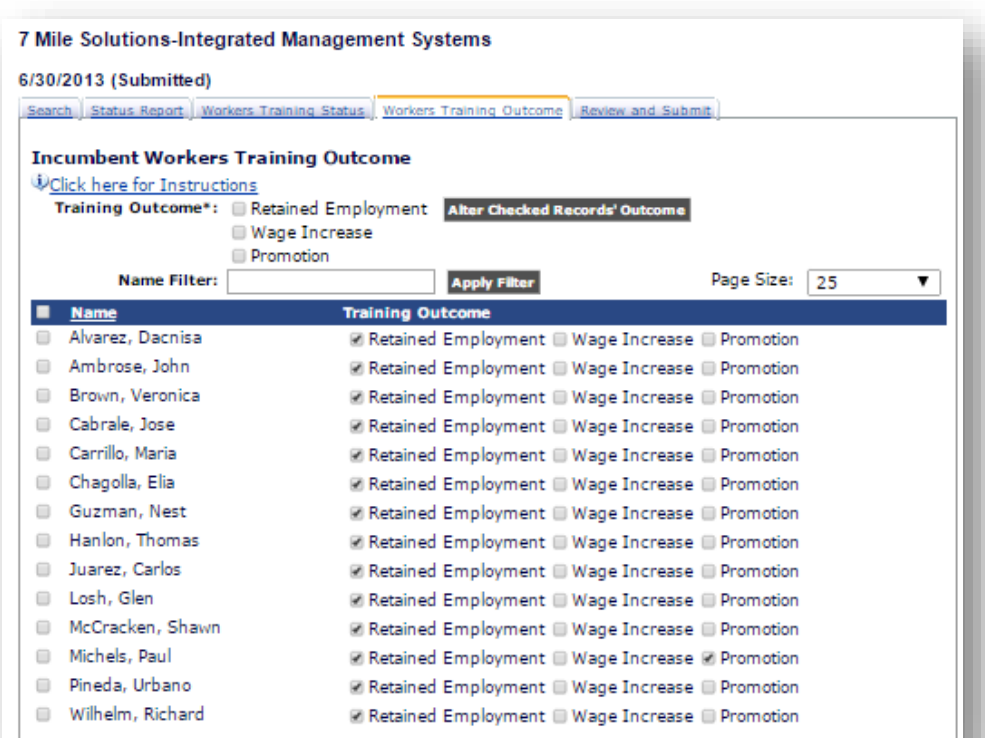

The grantee reviews the quarterly report and then submits:

- Scroll all the way down and correct errors before submitting.
- Once you submit, your DCEO contact is automatically notified.

• **Click "Submit."**

#### 7 Mile Solutions-Integrated Management Systems 6/30/2013 (Submitted) Search Status Report Workers Training Status Workers Training Outcome Review and Submi **Project Status** Project Id: 308 Report Period 6/30/2013 Endina: Td: 859 **Report Status: Submitted TWDS Grant #: 12681007** Preparer Name: Amy Santacaterina Company Name: The Chicago Cook workforce Partnership Training Name: 7 Mile Solutions-Integrated Management Systems Project Status: On Schedule Overview: Training Plus inc. completed the Integrated Management System training for 7 Mile solutions. the training featured course work in ISO 9001, AS9100, ISO 13485 and FDA 21 CRR820 and ITAR/ Outcomes Achieved: The training was completed and 14 people attended and successfully completed **Ouarter Progress: All completed.** Obstacles The only obstacle was learning the reporting and tracking function in Illinois Description: WorkNet for incumbent working. We had some technically difficulty delaying some reporting. Benefits Description: 7 mile solutions anticipates greater efficiency and procuctivity will result from the training. **Incumbent Worker Status Summary**

#### **Course: Integrated Management System**

**Training Status Count** Completed and Certificate of Completion Earned 14

#### **Incumbent Worker Outcome Summary**

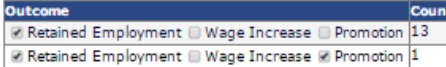

#### IWTS: CONTACTS

The following contacts are with Illinois Department of Commerce and Economic Opportunity (DCEO), Office of Employment and Training (OET):

Gary Eicken - WIA/WIOA discretionary funds: [Gary.Eicken@illinois.gov](mailto:Gary.Eicken@illinois.gov)

Keelin Valenti - Formula grant questions: [Keelin.Valenti@illinois.gov](mailto:Keelin.Valenti@illinois.gov) Lorraine Wareham - Layoff aversion/Rapid Response grant questions: [Lorraine.Wareham@illinois.gov](mailto:Lorraine.Wareham@illinois.gov)

For general technical information and access to IWTS tools, send an email to [info@illinoisworknet.com.](mailto:info@illinoisworknet.com)

## **FOLLOW US!**

Subscribe to our Newsfeed or check us out on Social Media

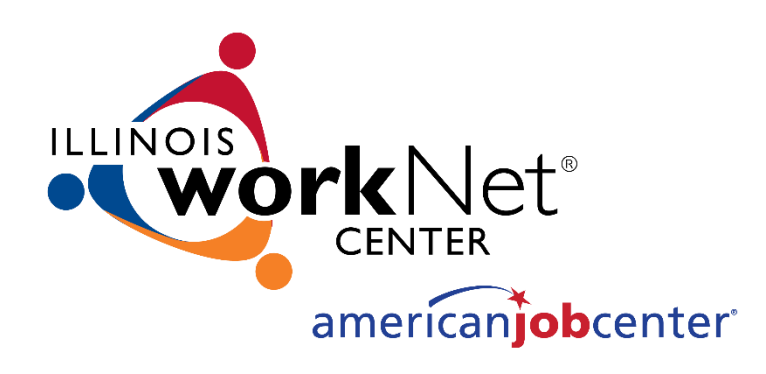

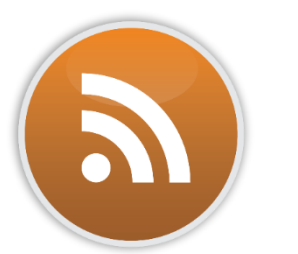

**HOME:** <https://www.illinoisworknet.com/>

**EMAIL:** [info@illinoisworknet.com](mailto:info@illinoisworknet.com)

**MORE INFO:** [https://www.illinoisworknet.com/partners/programs/Pages/IWTS\\_CompletingPlans.aspx](https://www.illinoisworknet.com/partners/programs/Pages/IWTS_CompletingPlans.aspx)

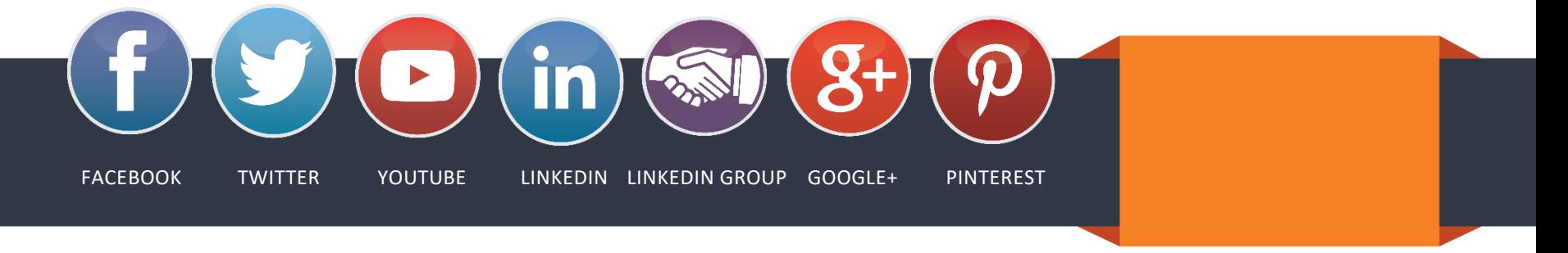

*The Illinois workNet Center System, an American Job Center, is an equal opportunity employer/program. Auxiliary aids and services are available upon request to individuals with disabilities. All voice telephone numbers may be reached by persons using TTY/TDD equipment by calling TTY (800) 526-0844 or 711. This workforce product was funded by a grant awarded by the U.S. Department of Labor's Employment and Training Administration. For more information please refer to the footer at the bottom of www.illinoisworknet.com.*